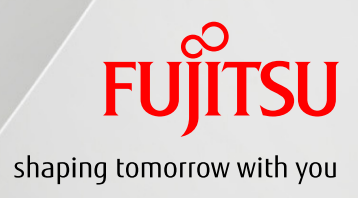

2015年1月

第1.1版

富士通株式会社

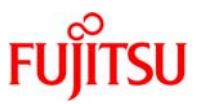

# ■使用条件

- 著作権・商標権・その他の知的財産権について コンテンツ(文書・画像・音声等)は、著作権・商標権・その他の知的財産権で保護されています。 本コンテンツは、個人的に使用する範囲でプリントアウトまたはダウンロードできます。ただし、これ以外の 利用(ご自分のページへの再利用や他のサーバへのアップロード等)については、当社または権利者の 許諾が必要となります。
- 保証の制限 本コンテンツについて、当社は、その正確性、商品性、ご利用目的への適合性等に関して保証するもので はなく、そのご利用により生じた損害について、当社は法律上のいかなる責任も負いかねます。本コンテ ンツは、予告なく変更・廃止されることがあります。

# ■商標について

- UNIX は、米国およびその他の国におけるオープン・グループの登録商標です。
- SPARC Enterprise、SPARC64 およびすべての SPARC 商標は、米国 SPARC International, Inc.のライセン スを受けて使用している、同社の米国およびその他の国における商標または登録商標です。
- Oracle と Java は、Oracle Corporation およびその子会社、関連会社の米国およびその他の国における 登録商標です。
- その他各種製品名は、各社の製品名称、商標または登録商標です。

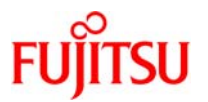

# はじめに

### 本書の内容

- SPARC/Solaris を使用される方を対象に、Oracle Solaris 11 の新機能であるネットワーク仮想化機能 の導入とネットワークの冗長化手順について記載しています。
- Oracle Solaris 11 の詳細については、以下の URL をご参照下さい。 http://docs.oracle.com/cd/E56342\_01/

#### 留意事項

- 本書では「Oracle Solaris」を「Solaris」と記載することがあります。
- 本書では「non-global zone は「Solaris ゾーン」や「ゾーン」と記載することがあります。
- 本書は Oracle Solaris 11.1、11.2 の機能を基に作成しています。
- 本手順書に記載の設定値(ホスト名、IP アドレス等)は参考例です。構築時にはシステム環境に応じ て読み替えてください。

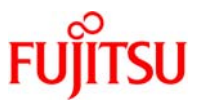

#### 目 次

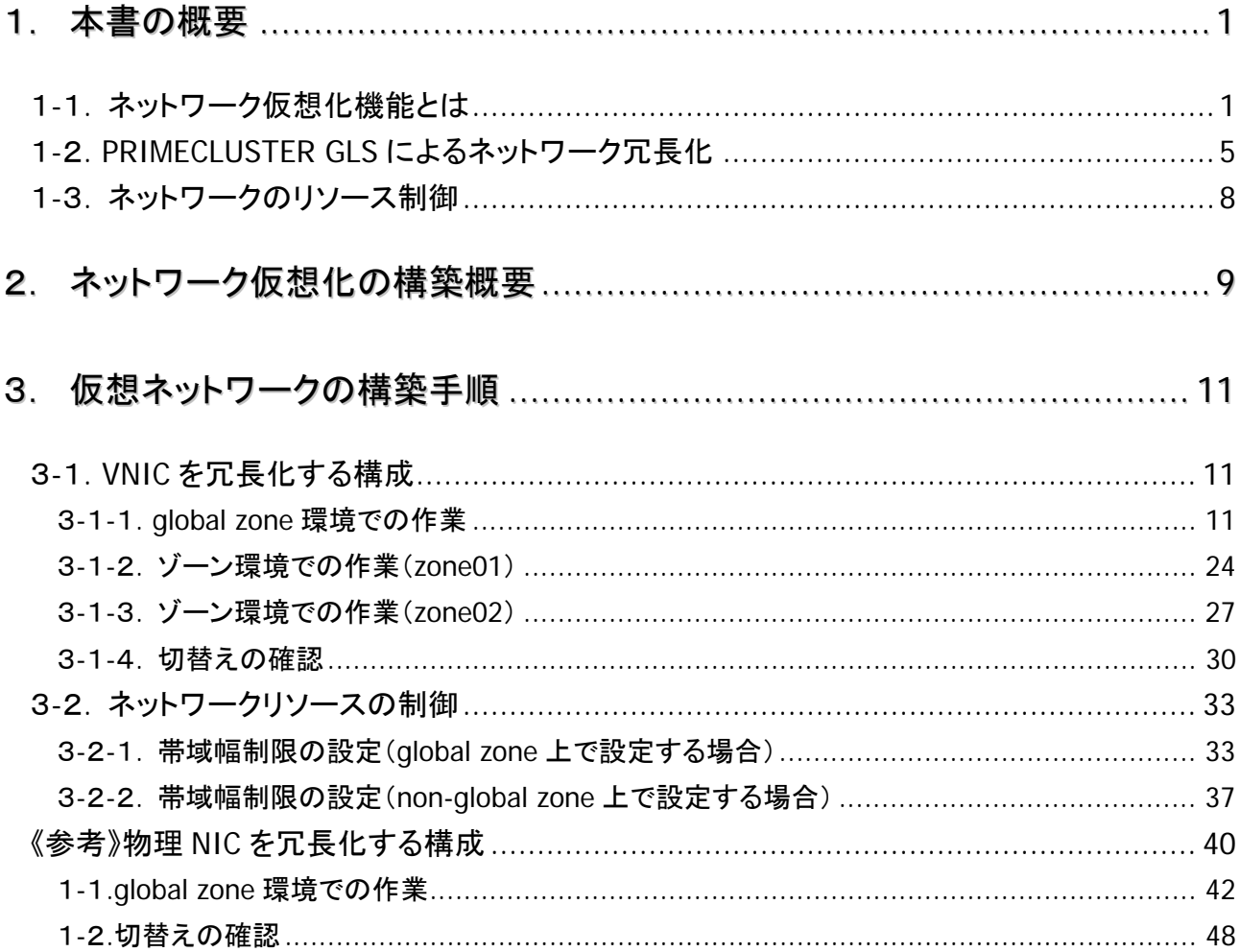

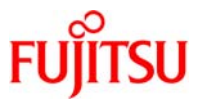

# 1.本書の概要

本手順書では、Solaris 11 の Solaris ゾーン環境における、仮想ネットワークの構築、及び冗長構成の手順を 解説しています。

本手順書は、下記の環境において実施した内容を掲載しています。

- ハードウェア:SPARC M10-1
- OS:Oracle Solaris 11.2、SRU14101(11.2.3.5.0)
- CPU(SPARC64 X):4 コア、メモリ:8GB

下記のネットワーク仮想化機能、ミドルウェアを使用します。

- ●『ネットワーク仮想化機能』: 仮想 NIC や仮想スイッチを構成する機能 ※Oracle Solaris 11 の新機能(Open Solaris において"Crossbow"と称される機能)
- ●『PRIMECLUSTER GLS 4.3 A20B』: ネットワークを冗長化する富士通ミドルウェア

仮想ネットワーク環境で下記の機能を使用し、その効果を確認します。

● 『ネットワークリソース制御』 : 物理 NIC や仮想 NIC 単位にネットワーク帯域制限を行う機能

#### 1-1.ネットワーク仮想化機能とは

ネットワーク仮想化機能とは、仮想 NIC や仮想スイッチを作成することでネットワーク機器の仮想化を実現で きる Solaris 11 の新機能です。

ネットワーク仮想化機能と Solaris ゾーンを組み合わせることで、下記図 1 に示すように複数階層にまたがる ネットワークを仮想化することが可能です。これにより、物理的な結線やネットワーク機器を排除することができ、 仮想環境の柔軟性を高めることができます。

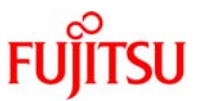

#### 図 1:仮想ネットワーク概要図

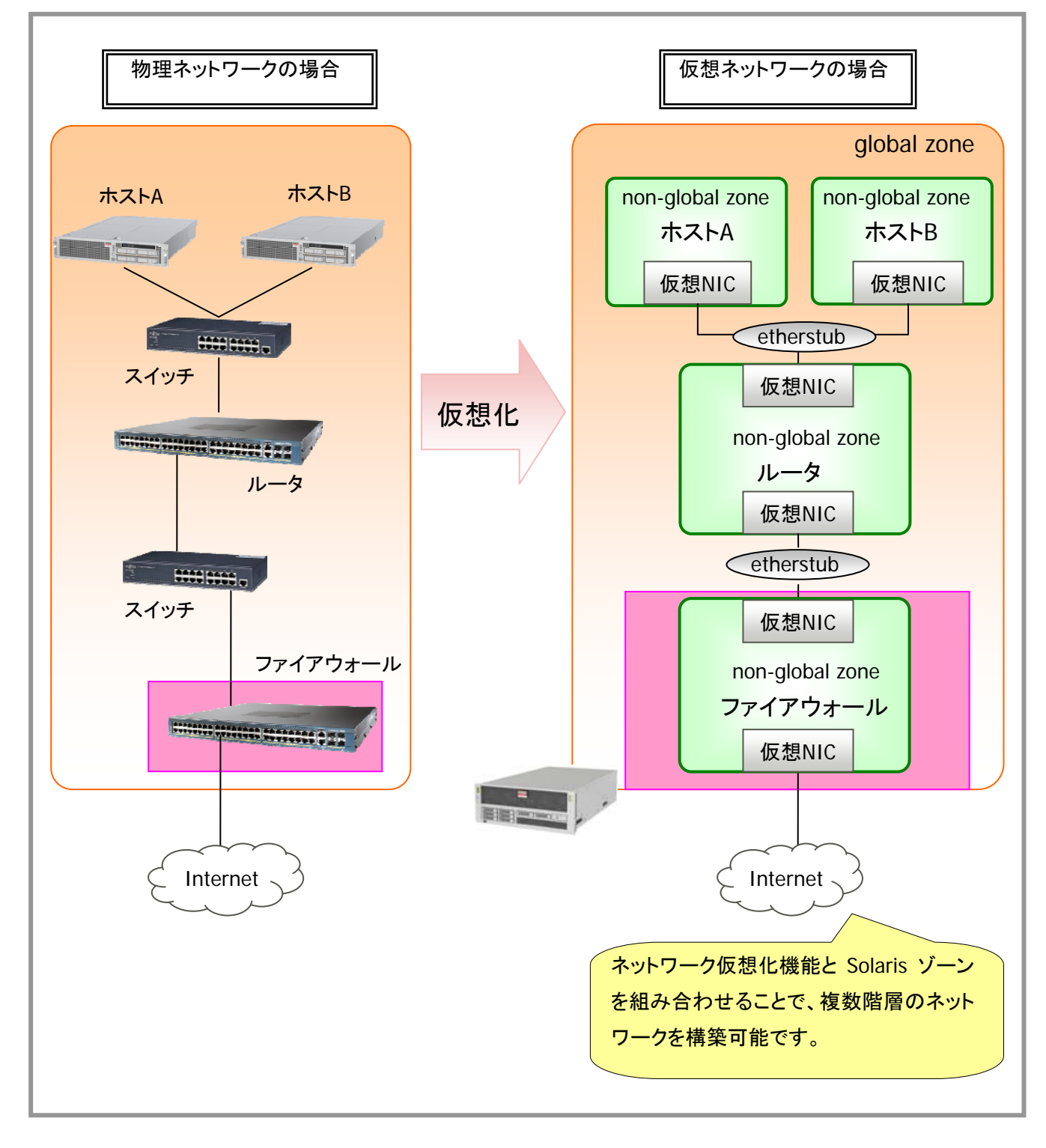

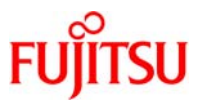

ネットワーク仮想化機能には、以下のコンポーネントがあります。

『仮想ネットワークインターフェースカード』

仮想ネットワークインターフェースカード(以降 VNIC と表記)とは、データリンク上に作成する仮想的な ネットワークインターフェースです。データリンク上に必要な分だけ作成することができ、物理 NIC のよう に管理することが可能です。

Solaris ゾーンに NIC を割り当てる際、VNIC を用いることで物理 NIC を節約することができます。

• 『etherstub』

etherstub とは、物理 NIC を用いないで、ゾーン間のネットワークを構成するときに使用します。VNIC を etherstub 上に作成することで、プライベート仮想ネットワークを構成することが可能です。

『仮想スイッチ』

VNIC を物理 NIC や etherstub 上に作成すると、VNIC と物理 NIC/ethestub の間に自動的に仮想スイ ッチが作成され、暗黙的に VNIC と仮想スイッチが接続されます。

※図 2 では仮想スイッチは省略しています。

●『ルータ、ファイアウォール、NAT』

ルータ、ファイアウォール、NAT は Solaris の標準機能である Solaris ゾーンと IPFilter を使用すること で実現可能です。

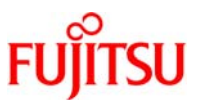

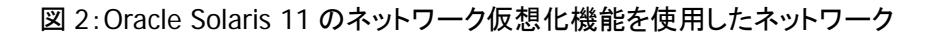

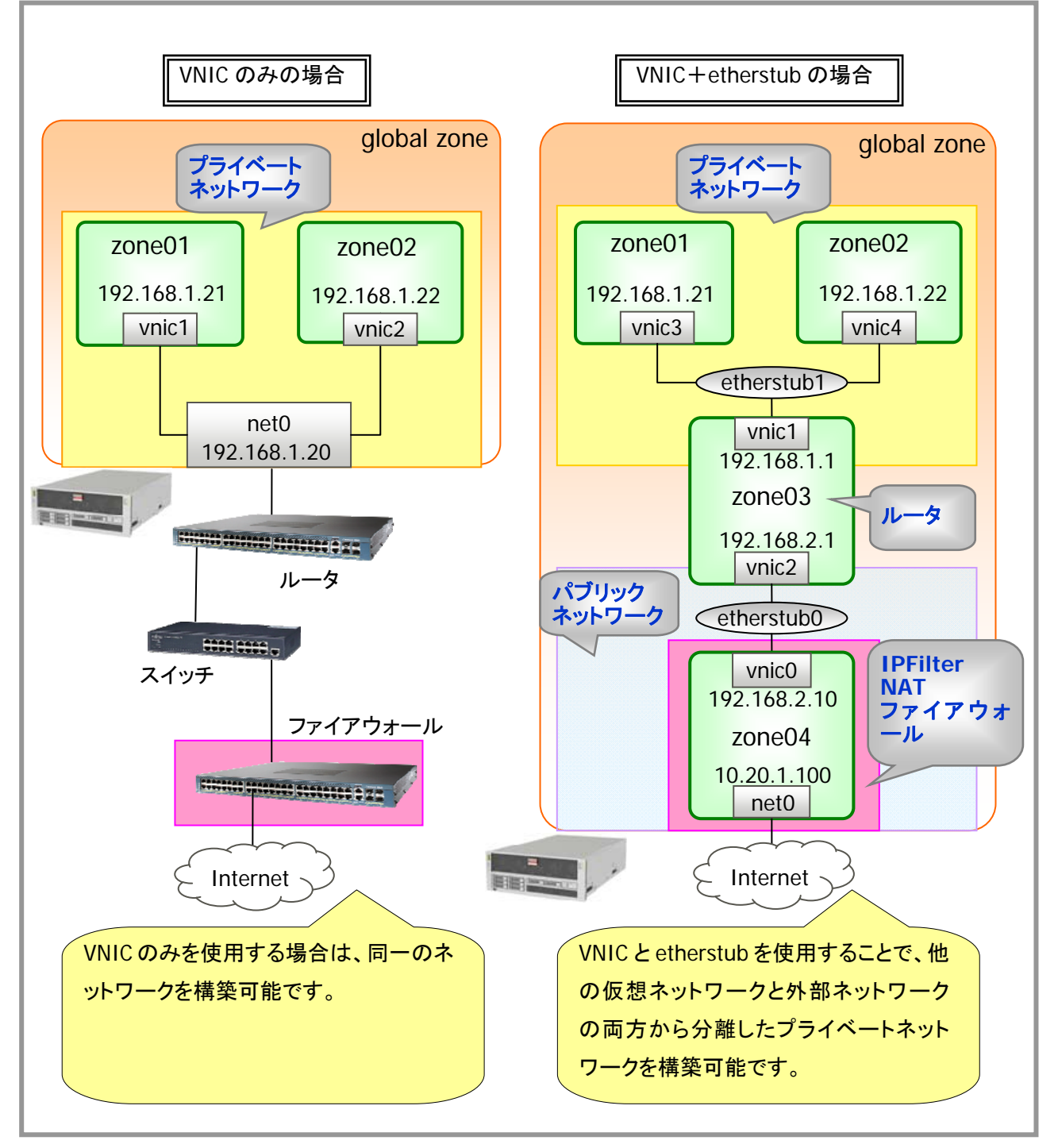

☛ ファイアウォールの設定を行ったゾーン上でルーティング設定を行うことで、ファイアウォールとルータの役割を1つのゾーン上で実現 することも可能です。

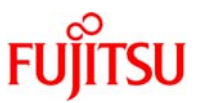

#### 1-2.**PRIMECLUSTER GLS** によるネットワーク冗長化

仮想ネットワークを冗長化する方法として、物理ネットワークと同様に、OS 標準の IPMP(IP マルチパス)や PRIMECLUSTER GLS を利用することができます。本手順書では PRIMECLUSTER GLS を使用して解説します。 PRIMECLUSTER GLS の伝送路二重化機能により、外部スイッチを含めたネットワーク全体の可用性を高め ることができ、通信全体の高信頼化を実現することができます。

PRIMECLUSTER GLS には、以下の機能があります。

#### ■伝送路制御機能

#### 『高速切替方式』

高速切替方式は、PRIMECLUSTER GLS 自身の方式により伝送路を制御します。本方式では、冗長化 した伝送路を同時に使用し、障害発生時は該当の伝送路を切り離して縮退運用します。本方式で冗長 化した伝送路上で IPv6 アドレスを使用することも可能です。さらに、タグ VLAN(IEEE802.1Q)運用を行う 構成で使用することも可能です。冗長化した伝送路を PRIMECLUSTER GLS 自身が制御するため、障害 を早期に検出することが可能です。

図 3:高速切替方式

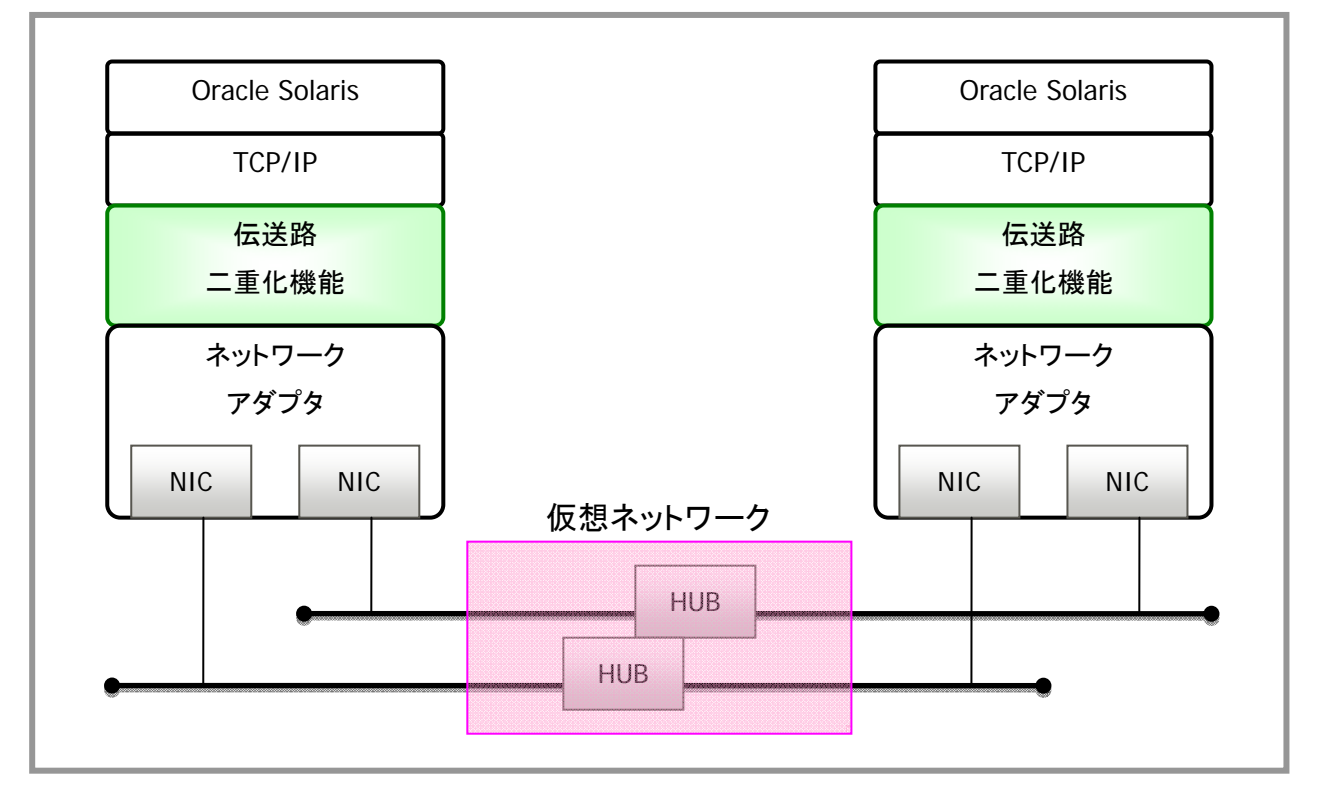

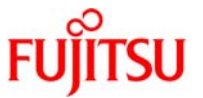

#### 『NIC 切替方式』

NIC切替方式では、二重化したNIC を同一ネットワーク上に接続し、排他使用して伝送路の切り替えを 制御します。通信相手が限定されず、ルータを経由した別ネットワーク上のホストとの通信も可能です。

図 4:NIC 切替方式

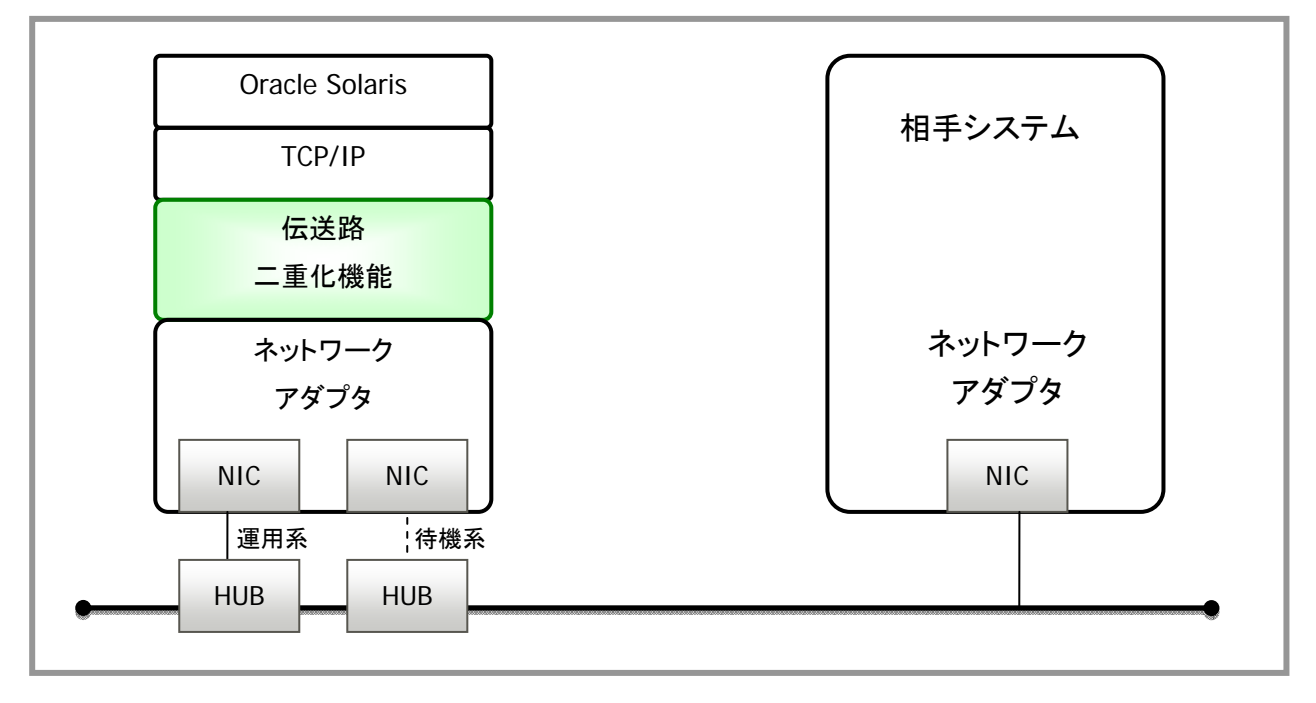

『GS/SURE 連携方式』

グローバルサーバ、PRIMEFORCE および SURE SYSTEM との間で高信頼通信を行うための富士通方 式に従って伝送路を制御します。本方式では二重化した伝送路を同時に使用し、正常時は TCP コネクシ ョン毎に伝送路を自動的に振り分けて通信を行い、異常発生時には、該当の伝送路を切り離して TCP コ ネクションを正常な伝送路へ移動し、縮退運用を行います。なお、本方式で通信可能な相手装置は、同 一ネットワーク上のグローバルサーバ、PRIMEFORCE および SURE SYSTEM に限定されます。

 本手順書では、NIC 切替方式を使用してネットワークを冗長化します。NIC 切替方式を採用する場合、下記の 機能を設定できます。

#### 「HUB 監視機能」

HUB 監視機能とは、近隣の HUB に対して ping を一定間隔で実行し、伝送路に異常を検出した場合に は使用するインターフェースを切替える機能です。1 つの仮想インターフェースにつき 2 台まで登録が可 能です。本機能は、NIC 切替方式の場合にのみ使用できます。

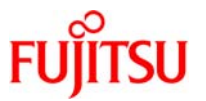

#### ●「待機パトロール機能」

待機パトロール機能とは、NIC 切替方式を運用する上で非活性状態の待機インターフェース状態を監 視する機能です。待機パトロール機能を使用してプライマリインターフェース復旧時の自動切戻し機能も 設定することができます。自動切戻しには以下の 2 つがあります。

1)異常発生時自動切戻し

NIC 切替方式の待機パトロール機能を使用して、異常発生時に自動切戻しを行う場合に指定します。 旧運用側のNICが復旧した場合は、自動的に待機NICとして組込みます。現在使用している NIC(待機 側 NIC)で異常が発生した場合、旧運用 NIC へ切戻しを行います。

2)即時自動切戻し

NIC 切替方式の待機パトロール機能を使用して、即時自動切戻しを行う場合に指定します。NIC 切替 え後に旧運用側 NIC が復旧した場合、直ちに切戻しを行います。

本手順書では、待機パトロール機能の異常発生時自動切戻しを設定する手順としています。

関連 URL) [PRIMECLUSTER GLS 4.3A20B オンラインマニュアル]

http://software.fujitsu.com/jp/manual/manualindex/p13000531.html

「PRIMECLUSTER GLS 4.3A20B インストールガイド (Oracle Solaris)」

「PRIMECLUSTER Global Link Services 説明書 4.3 (伝送路二重化機能編) (Oracle Solaris 版)」 「PRIMECLUSTER Global Link Services 説明書 4.3 (伝送路二重化機能 仮想 NIC 方式編) (Oracle

Solaris)」

「PRIMECLUSTER Global Link Services 説明書 4.3 (マルチパス機能編) (Oracle Solaris 版)」 「PRIMECLUSTER DR/PCI Hot Plug ユーザーズガイド (Oracle Solaris 版)」

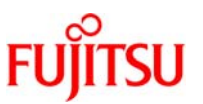

# 1-3.ネットワークのリソース制御

ネットワークのリソース制御とは、仮想ネットワーク環境のネットワーク帯域幅を制御する機能です。リソース 制御機能を利用することで、仮想ネットワーク内の仮想 NIC ネットワークのトラフィック制御が可能です。また、 物理 NIC に対してもネットワーク帯域幅の割り当てや管理を行うことが可能です。

帯域幅の割り当ては、フロー管理を通して制御します。フローとは、ポート番号や IP アドレス等が含まれるパ ケットのストリームのことです。フローは以下の属性に基づいて制御します。

- •『サービス(プロトコル+リモート/ローカルプロトコル)』
- 『伝送(TCP、UDP、SCTP、iSCSI)』
- 『IP アドレスとサブネットマスク』
- 『DSCP ラベル』

ネットワークのリソース制御では、フローごとに独自の帯域幅制限を割り当てることができ、トラフィックを監視 することで統計情報を監視することが可能です。

図 5:帯域幅制限を割り当てたフロー

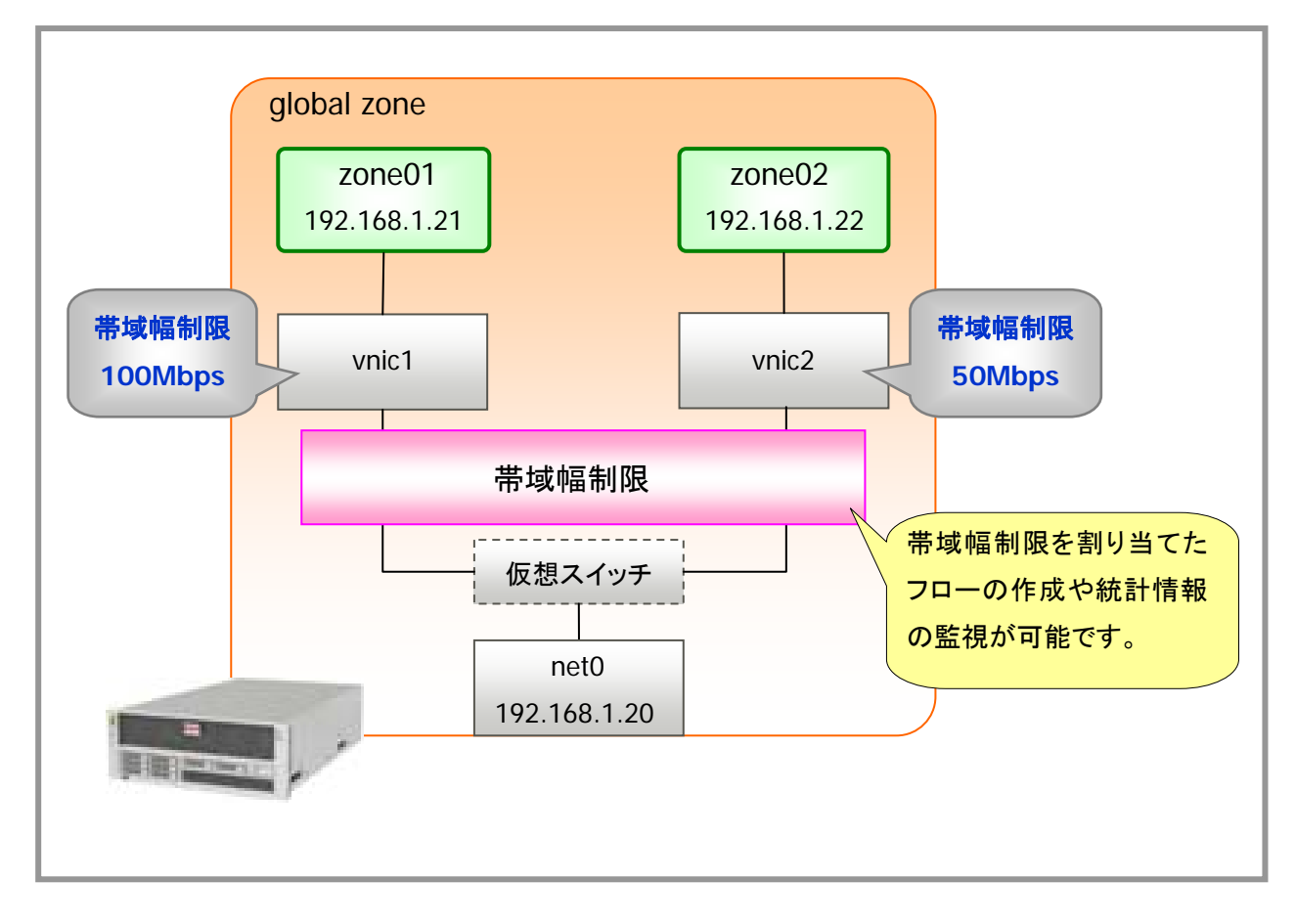

Copyright 2015 FUJITSU LIMITED

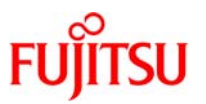

# 2. ネットワーク仮想化の構築概要

 本手順書では、下記の構成を例として、同一サブネット構成の仮想ネットワークを構築しネットワークを冗長化 する手順を解説しています。

同一サブネット構成の仮想ネットワーク構築には、VNICを冗長化する場合と物理NICを冗長化する場合の2 つがあります。次章では VNIC を冗長化する場合の仮想ネットワークの構築手順を解説しています。

#### 表 1:固有情報一覧

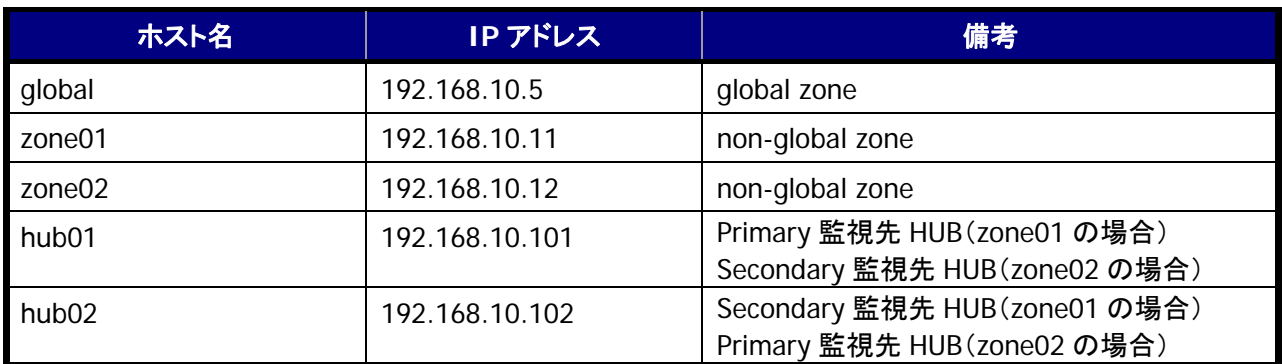

☛ 記載の設定値(ホスト名、IP アドレス等)は参考例です。利用時にはシステム環境に応じて読み替えてください。

#### 表 2:Solaris ゾーン情報

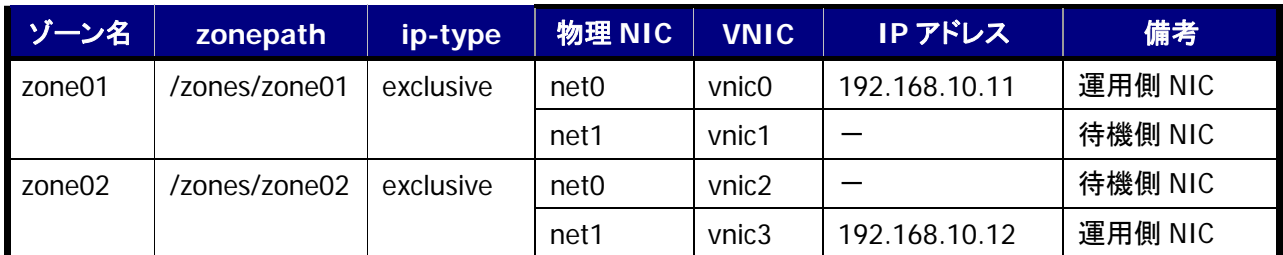

☛ 記載の設定値(ホスト名、IP アドレス等)は参考例です。利用時にはシステム環境に応じて読み替えてください。

#### 表 3: RIMECLUSTER GLS 情報

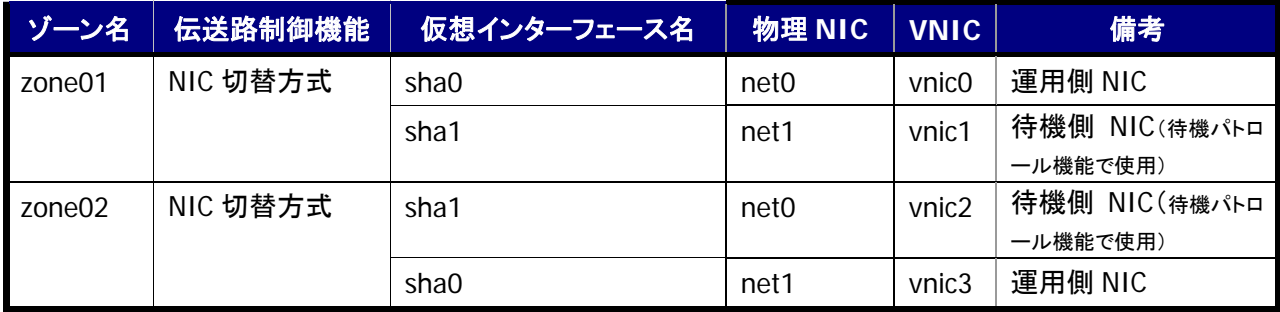

☛ 記載の設定値(ホスト名、IP アドレス等)は参考例です。利用時にはシステム環境に応じて読み替えてください。

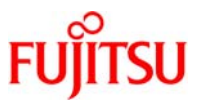

#### 図 6:構築環境概要図(VNIC を冗長化する場合)

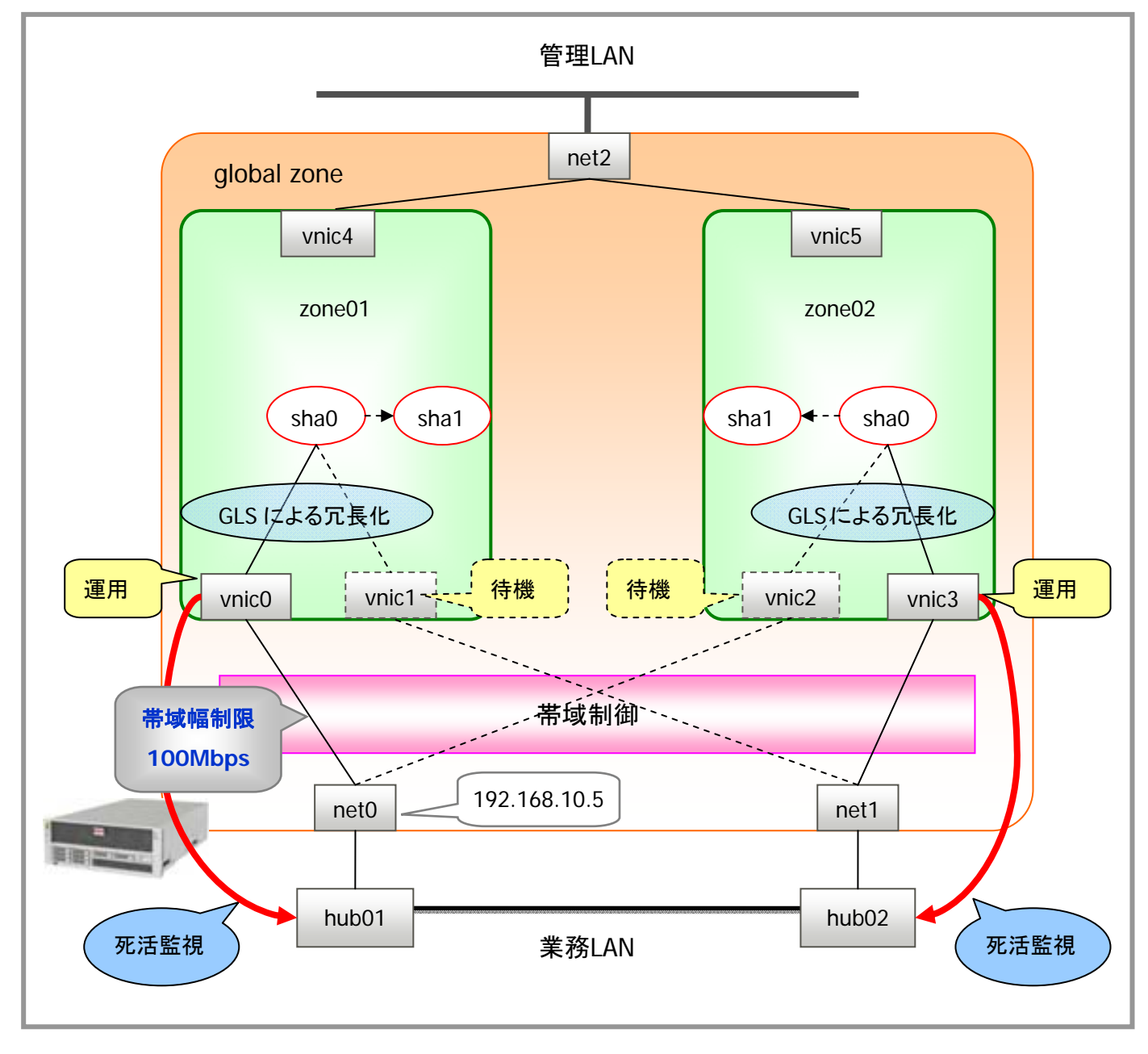

☛ 本手順書の構築範囲は業務 LAN 側です。管理 LAN 側は構築済みとします。

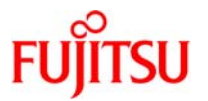

# 3.仮想ネットワークの構築手順

# 3-1.**VNIC** を冗長化する構成

non-global zone 環境に複数の VNIC を割り当て、non-global zone 内でネットワークを冗長構成にする手 順を解説します。

#### 3-1-1.**global zone** 環境での作業

#### 1) インターフェースの確認

global zone 環境でインターフェースの状態を確認します。

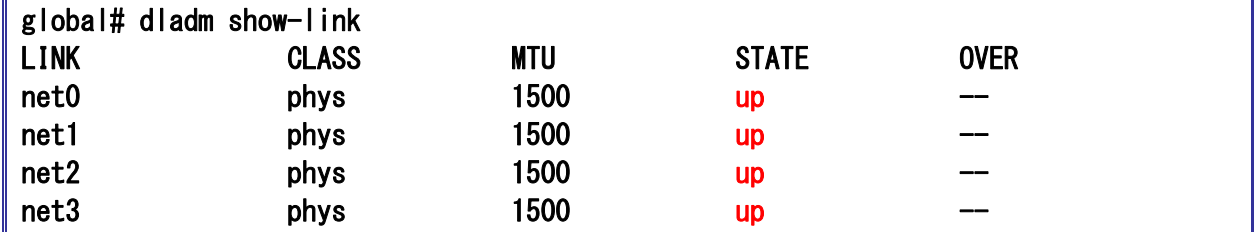

■ STATE に「up」と表示されることを確認します。

参考)インターフェースの活性化方法

STATE が「unknown」の場合は、下記のコマンドで活性化します。

#### 【書式】:**ipadm create-ip** インターフェース名

#### global# ipadm create-ip net0

#### 2)**VNIC** の作成

ゾーンに割り当てる VNIC を物理 NIC と紐付けて作成します。作成する数だけ実行します。

#### 【書式】:**dladm create-vnic -l** 物理 **NIC** 名 **VNIC** 名

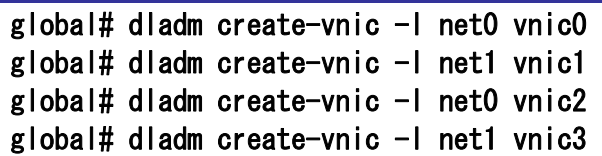

#### 3)**VNIC** の確認

作成した VNIC を確認します。

【書式】:**dladm show-vnic**

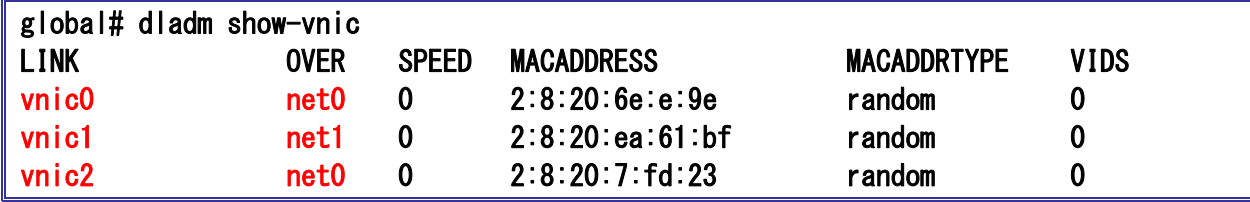

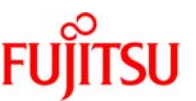

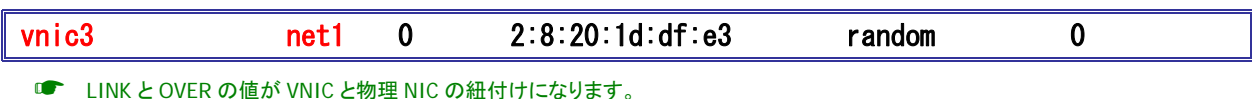

■ MAC アドレスはランダムに割り当てられます。-m オプションで指定も可能。

■ Oracle VM Server for SPARC の場合 MACADDRTYPE は factory, slot 1 (または factory, slot 2)になります。

#### 4)**Solaris** ゾーンの作成

2 つの Solaris ゾーン(本手順書では、「zone01」と「zone02」とします)を作成します。以降の手順は zone01 を例に作成手順を記載しています。

zonename の設定:

global# zonecfg -z zone01 Use 'create' to begin configuring a new zone. zonecfg:zone01>

☛ 新規ゾーンを作成する場合、上記メッセージが表示されます。プロンプトは "zonecfg:zonename>" に変わります。

☛ [tab]キーでコマンド一覧表示や補完機能、[↑]キー、[↓]キーでヒストリ機能が使用できます。

ゾーン定義情報の作成:

zonecfg:zone01> create create: Using system default template 'SYSdefault'

参考)定義情報の確認:

```
zonecfg:zone01> export 
create -b 
set zonepath=/system/zones/%{zonename} 
set autoboot=false 
set autoshutdown=shutdown 
set ip-type=exclusive 
add anet 
set linkname=net0 
set lower-link=auto 
set configure-allowed-address=true 
set link-protection=mac-nospoof 
set mac-address=auto 
end
```
☛ Oracle Solaris 11 では、デフォルト設定で anet を使用した占有設定(ip-type=exclusive)が構成されます。anet はゾーン起動時に 自動的に VNIC を作成し割り当てる設定です。

☛ anet を利用すると、global zone 上で VNIC を作成してゾーンへの自動割り当てが可能ですが、本手順書では「2)VNIC の作成と 確認」で作成済みの VNIC を使用する手順としています。

■■ anet は占有設定でのみ使用できます。共有設定(ip-type=shared)では使用できません。

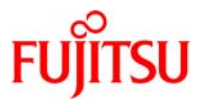

zonepath の設定:

ゾーンのルートディレクトリ(/)となる、global zone 上のディレクトリを指定します。

## zonecfg:zone01> set zonepath=/zones/zone01

☛ zonepath で指定するディレクトリは、ゾーンインストール時に自動的に作成されるため、事前に作成する必要はありません。

anet の設定:

zonecfg:zone01> remove anet

☛ 本手順では anet を利用しないため、デフォルト定義の anet を削除します。

NIC の設定:

ゾーンに割り当てる VNIC を指定します。

```
zonecfg:zone01> add net 
zonecfg:zone01:net> set physical=vnic0 
zonecfg:zone01:net> end 
zonecfg:zone01> 
zonecfg:zone01> add net 
zonecfg:zone01:net> set physical=vnic1 
zonecfg:zone01:net> end 
zonecfg:zone01>
```
■■■ 運用側と待機側に割り当てる2つの NIC を設定します。

■■■ zone02 の場合、vnic2 と vnic3 を割り当てます。

設定内容の確認:

ここまでの設定内容を確認します。

```
zonecfg:zone01> export 
create -b 
set zonepath=/zones/zone01 ←non-global zone のルートディレクトリ(/)のパス
set autoboot=false ←global zone 起動時の自動起動設定 
set autoshutdown=shutdown ←global zone シャットダウン時の動作設定
set ip-type=exclusive ←ネットワークタイプの設定(占有)
add net 
set configure-allowed-address=true 
set physical=vnic0 
end ←ネットワークインターフェース設定
add net 
set configure-allowed-address=true 
set physical=vnic1 
end
```
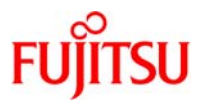

#### 整合性の検証:

ここまでの設定内容の整合性を検証します。

#### zonecfg:zone01>verify

☛ 設定に矛盾がある場合は、警告メッセージが出力されます。

ファイルへの書き込み:

ここまでの設定内容をファイルに書き込みます。

### zonecfg:zone01>commit

■ ゾーンの構成情報は/etc/zones/[zonename].xml ファイルとして保存されます。

設定終了:

ゾーンの設定を終了します。

zonecfg:zone01>exit

## 5)ゾーンのインストールと起動

設定したゾーンがconfigured状態であることを確認し、ゾーンをインストールします。インストール後、作 成したゾーンが installed 状態であることを確認します。

### ゾーンのインストール:

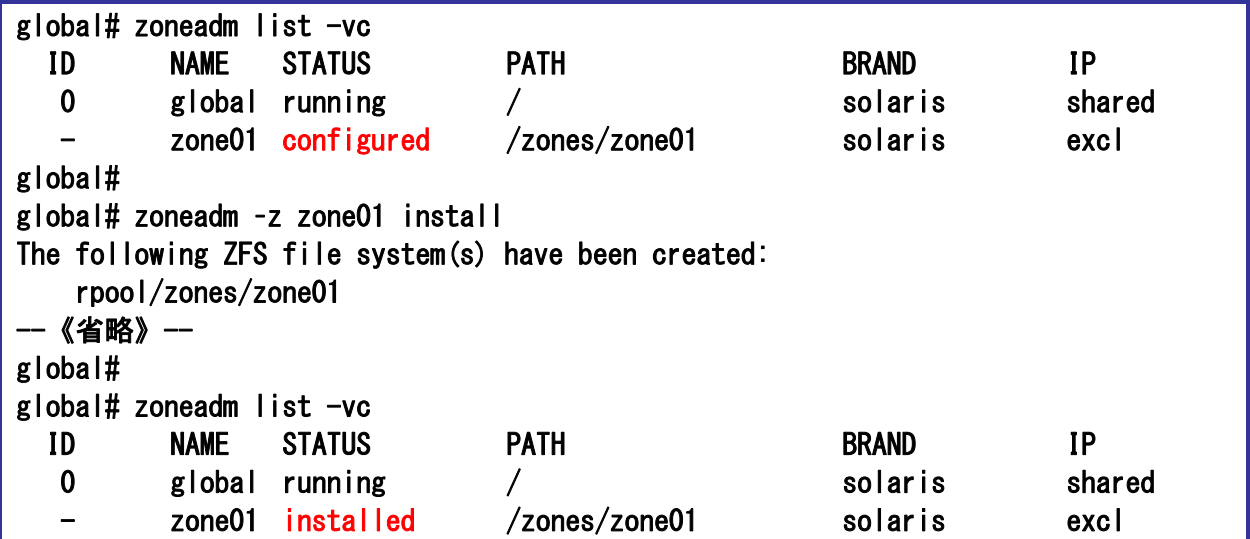

☛ 本環境でのインストール時間は約 3 分です。インストール完了後、zone01 の STATUS が"installed"と表示されること を確認します。

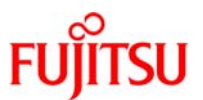

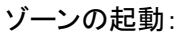

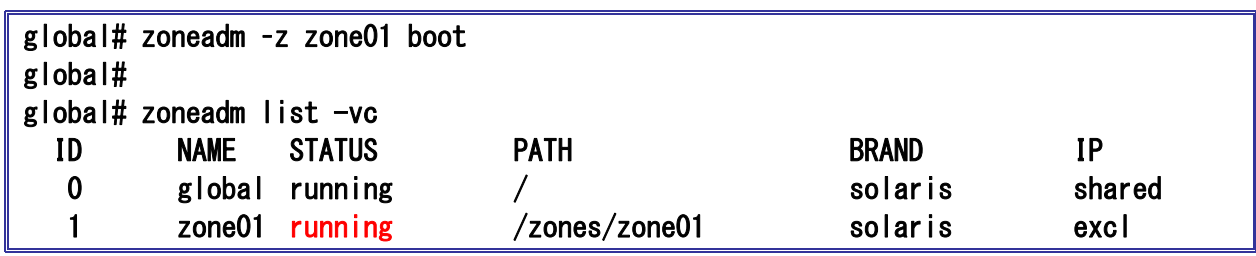

■■ zone01 の STATUS が"running"と表示されることを確認します。

#### 6)ゾーンの初期設定

起動後のゾーンへコンソール接続しゾーン固有の初期設定を実施します。

ゾーンへコンソールログイン:

zlogin コマンドに-C オプションを付与してログインします。

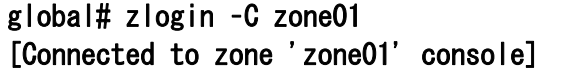

初期設定の開始:

「System Configuration Tool」画面では[Esc]+[2]を押下します。

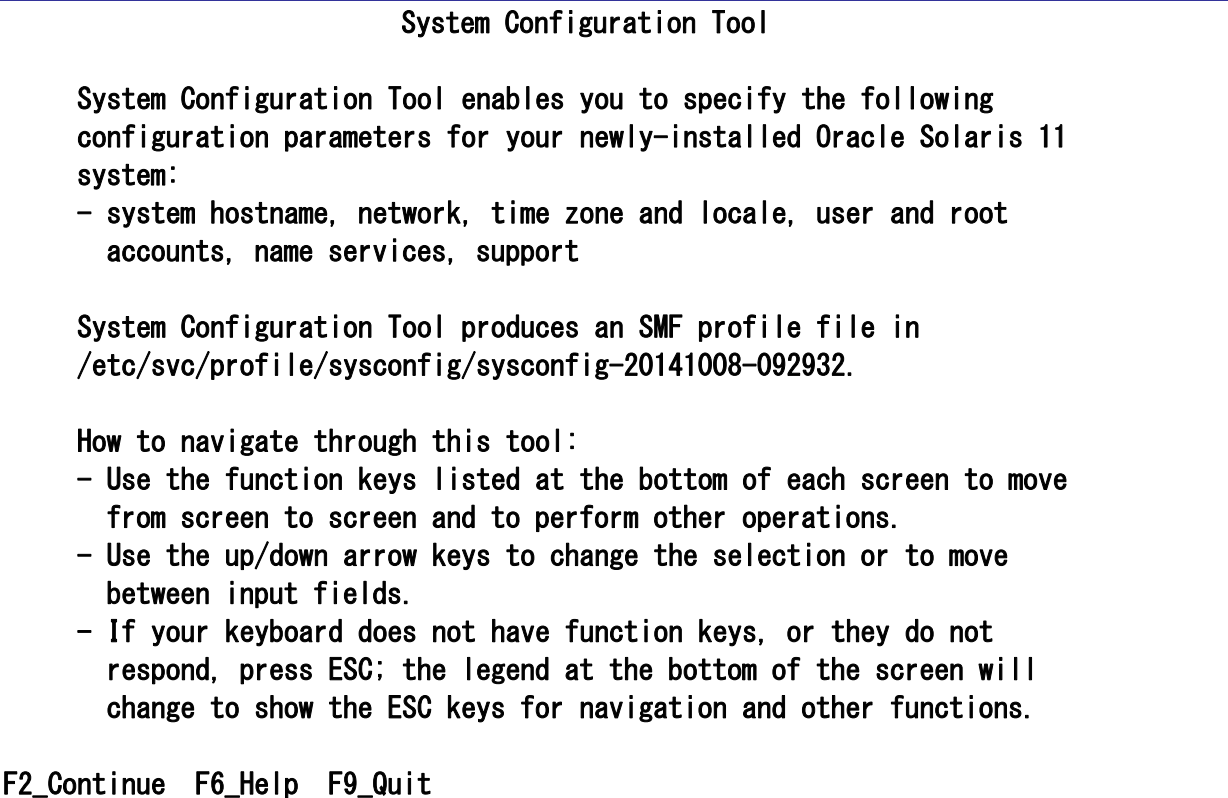

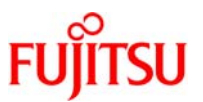

#### ホスト名の設定:

「System Identity」画面ではホスト名を入力し、[Esc]+[2]を押下します。

System Identity

 Enter a name for this computer that identifies it on the network. It can contain letters, numbers, periods (.) and minus signs (-). The name must start and end with an alphanumeric character and must contain at least one non-digit character.

Computer Name: zone01

Esc-2\_Continue Esc-3\_Back Esc-6\_Help Esc-9\_Quit

ネットワークの設定 1:

「Network」画面ではネットワーク接続方法に「Manually」を選択して、[Esc]+[2]を押下します。

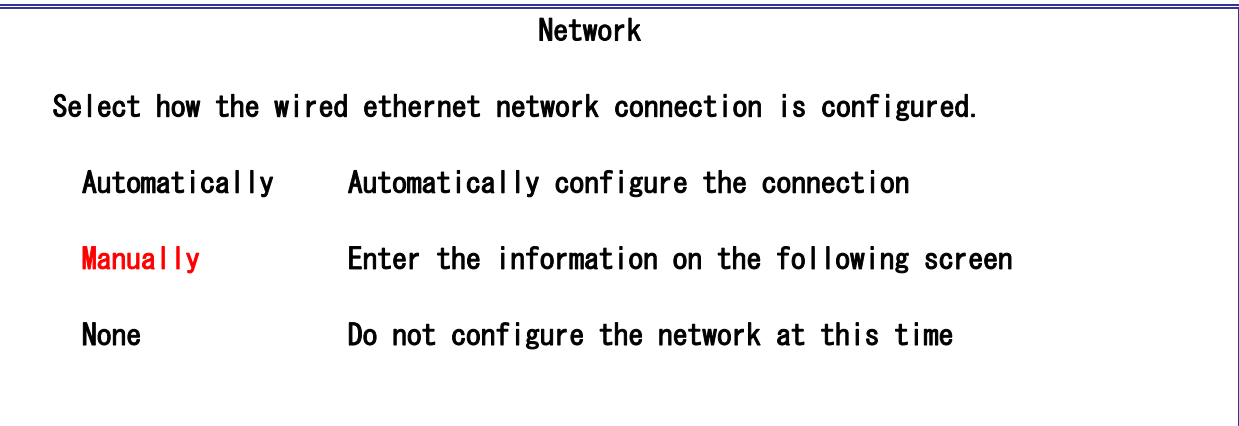

Esc-2\_Continue Esc-3\_Back Esc-6\_Help Esc-9\_Quit

ネットワークの設定 2:

「Manual Network Configuration」画面では「vnic0」を選択して、[Esc]+[2]を押下します。

Manual Network Configuration

 Select the one wired network connection to be configured during installation

```
 vnic0 
 vnic1
```
Esc-2\_Continue Esc-3\_Back Esc-6\_Help Esc-9\_Quit

☛ ここで指定する VNIC は冗長構成後、運用側に割り当てる NIC を選択します。

**■ zone02 の場合は vnic3 を選択します。** 

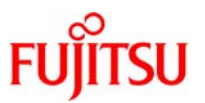

#### ネットワークの設定 3:

「Manual Configure」画面では IP アドレスとデフォルトゲートウェイを入力して、[Esc]+[2]を押下します。

Manually Configure: vnic0/v4

 Enter the configuration for this network connection. All entries must contain four sets of numbers, 0 to 255, separated by periods.

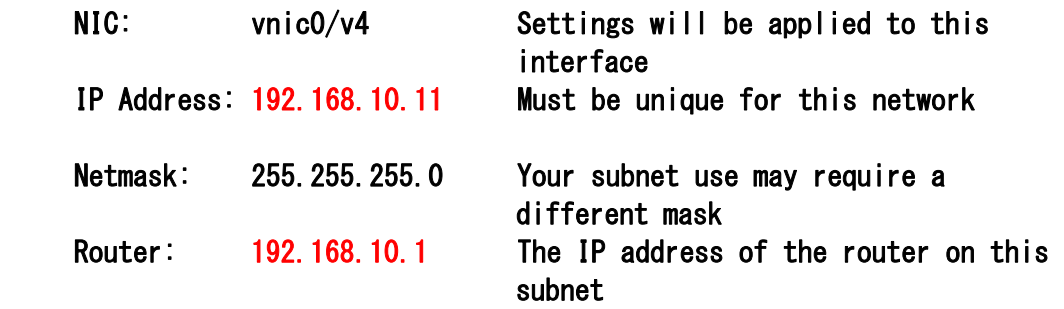

Esc-2\_Continue Esc-3\_Back Esc-6\_Help Esc-9\_Quit

DNS ネームサービスの設定:

「DNS Name Service」画面では「Do not configure DNS」を選択して、[Esc]+[2]を押下します。

DNS Name Service

Indicates whether or not the system should use the DNS name service.

 Configure DNS Do not configure DNS

Esc-2\_Continue Esc-3\_Back Esc-6\_Help Esc-9\_Quit

☛ 本手順書の環境では DNS ネームサービスは使用しません。

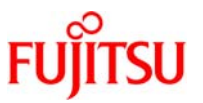

代替ネームサービスの設定:

「Alternate Name Service」画面では「None」を選択して、[Esc]+[2]を押下します。

# Alternate Name Service

 From the list below, select one name service to be used by this system. If the desired name service is not listed, select None. The selected name service may be used in conjunction with DNS.

**None**  LDAP NIS

Esc-2\_Continue Esc-3\_Back Esc-6\_Help Esc-9\_Quit

■■ 本手順書の環境では代替ネームサービスを使用しません。

時間帯の設定:

「Time Zone: Regions」画面では「Asia」を選択して、[Esc]+[2]を押下します。

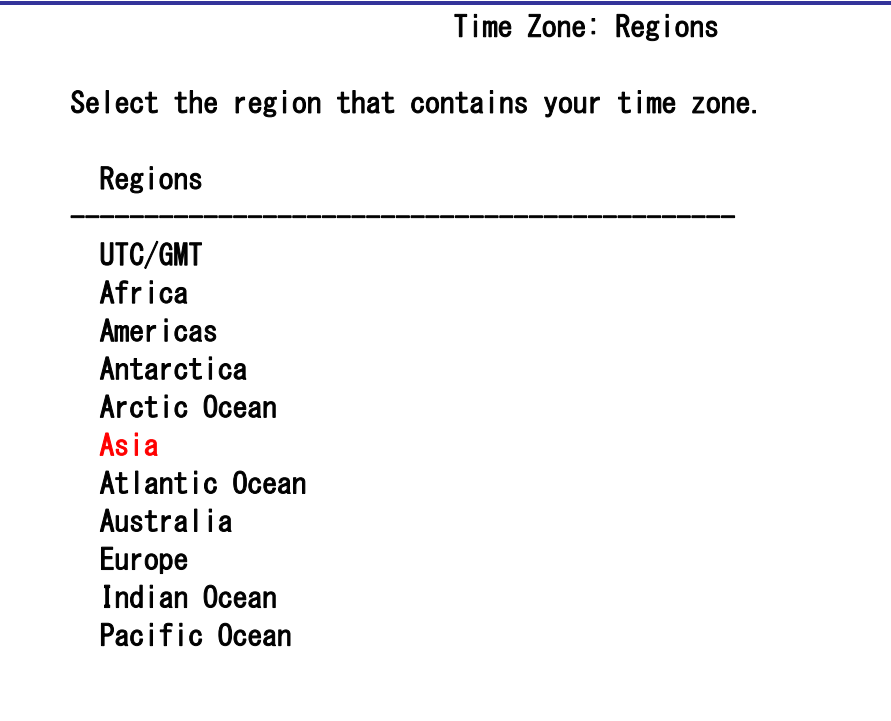

Esc-2\_Continue Esc-3\_Back Esc-6\_Help Esc-9\_Quit

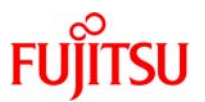

# 国の設定:

「Time Zone: Locations」画面では「Japan」を選択して、[Esc]+[2]を押下します。

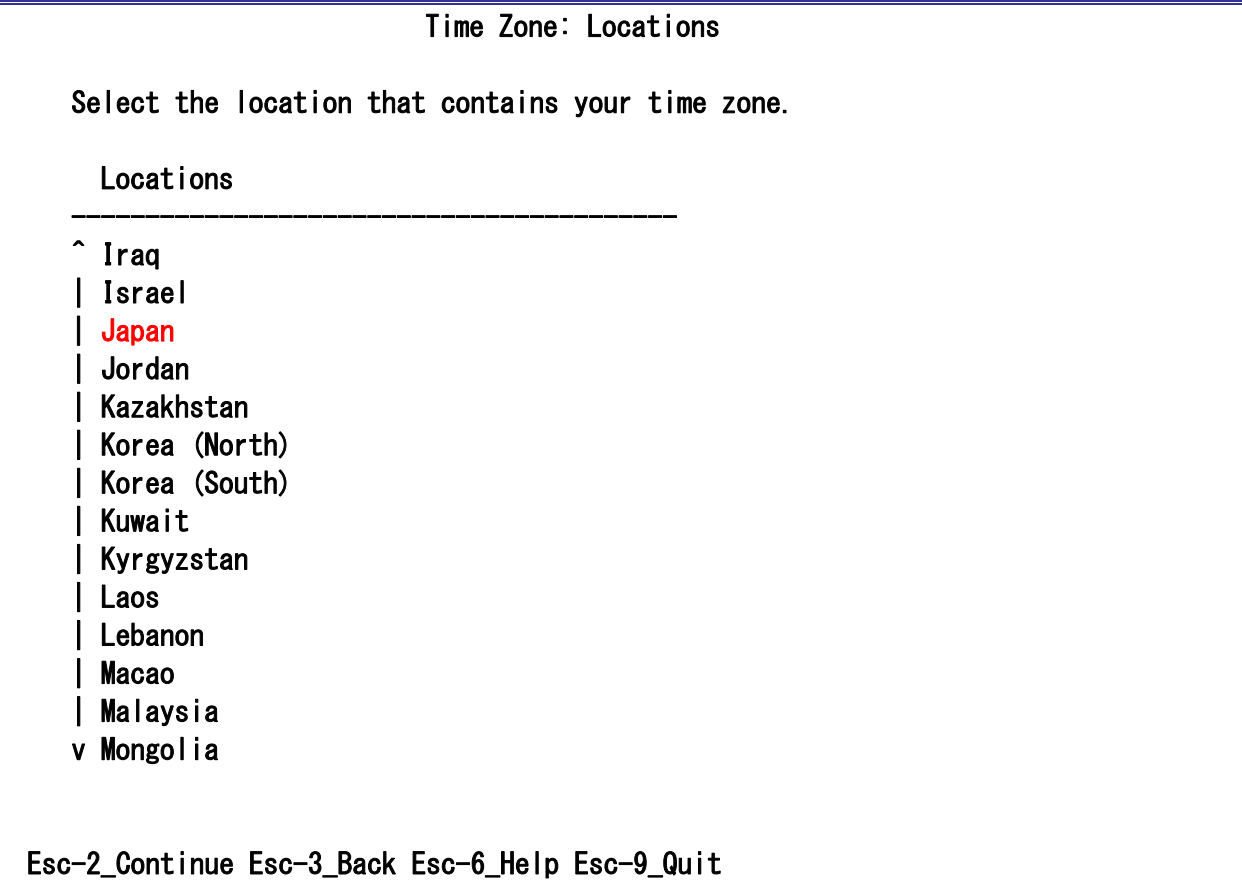

地域の設定:

「Time Zone」画面では「Japan」を選択して、[Esc]+[2]を押下します。

Time Zone

Select your time zone.

Time Zones

Japan

Esc-2\_Continue Esc-3\_Back Esc-6\_Help Esc-9\_Quit

-----------------------------------------

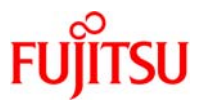

#### 言語の設定:

「Locale: Language」画面では「Japanese」を選択して、[Esc]+[2]を押下します。

Locale: Language

 Select the default language support and locale specific data format. These selections determine the language support, the default date and time, and other data formats.

The language chosen automatically determines the available territories.

Language

 No Default Language Support Chinese English French German Italian Japanese Korean Portuguese Spanish

-----------------------------------------

Esc-2\_Continue Esc-3\_Back Esc-6\_Help Esc-9\_Quit

地域の設定:

「Locale: Territory」画面では「Japan (ja\_JP.UTF-8)」を選択して、[Esc]+[2]を押下します。

Locale: Territory

Select the language territory

**Territory** 

Japan (ja\_JP.UTF-8)

Esc-2\_Continue Esc-3\_Back Esc-6\_Help Esc-9\_Quit

-----------------------------------------

Copyright 2015 FUJITSU LIMITED

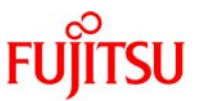

root パスワードとユーザアカウントの設定:

「Users」画面では root パスワードとユーザアカウントを設定して、[Esc]+[2]を押下します。

```
 Users 
    Define a root password for the system and user account for yourself. 
    System Root Password (required) 
    Root password: ******
     Confirm password: ****** 
    Create a user account (optional) 
     Your real name: fujitsu 
     Username: user01 
    User password: ******
     Confirm password: ****** 
 Esc-2_Continue Esc-3_Back Esc-6_Help Esc-9_Quit
```
☛ パスワードは <sup>6</sup> 文字以上で、英字と数字の組み合わせが必須になります。

設定の確認:

「System Configuration Summary」画面ではこれまで設定した内容を確認して、[Esc]+[2]を押下します。

```
 System Configuration Summary
```
 Review the settings below before continuing. Go back (F3) to make changes.

 - Computer name: zone01 | | Network: | Manual Configuration: vnic0/v4 | IP Address: 192.168.10.11/24 | Netmask: 255.255.255.0 | Router: 192.168.10.1  $\blacksquare$  | Time Zone: Japan | Locale: | Default Language: Japanese | Language Support: Japanese (Japan) | Username: user01

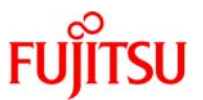

 $\blacksquare$  | Support configuration: | Not generating a Support profile as OCM and ASR services are not

- installed.

Esc-2\_Apply Esc-3\_Back Esc-6\_Help Esc-9\_Quit

ゾーンへのログイン:

ユーザの ID とパスワードを入力してゾーンにログインします。

zone01 console login: user01 Password: Oracle Corporation SunOS 5.11 11.2 August 2014

☛ ゾーンの初期設定時に一般ユーザを作成した場合、root はユーザではなく role(役割)として作成されます。そのため、コンソール 接続においても root では直接ログインできません。

### ゾーンからのログアウト:

コンソール接続してゾーンへログインした場合は「~(チルダ)」 + 「.(ドット)」を入力してログアウトします。

zone01 \$ exit zone01 console login: 〔Enter〕 zone01 console login: ~. [Connection to zone 'zone01' console closed]

■■■ 上手く実行できない時は一度 Enter キーを押下して再度実行してください。

☛ 「~(チルダ)+.(ドット)」はログアウト後に画面出力されます。

※同様の手順で **zone02** を作成してください。

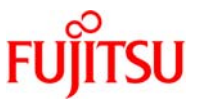

#### 7)ゾーンへの PRIMECLUSTER GLS インストール

各ゾーンをシングルユーザモードで起動後、PRIMECLUSTER GLS をインストールします。以降の手順は zone01 を例に作成手順を記載しています。zone02 も同様に実施します。

GLS のインストール用ツールのあるディレクトリへ移動:

global# cd /cdrom/Tool

zone へ GLS のインストール:

global# zoneadm -z zone01 boot –s global# ./cluster\_install -e PCL-GLS -z zone01

Checking <zone01> for installing PRIMECLUSTER ...finished.

--《省略》-- The installation was finished successfully.

-----Installation result-----zone01:succeeded

The installation was finished successfully.

☛ ゾーンをシングルユーザモードで起動するため、ゾーンを事前に停止する必要があります。

■ 「Installation result」に「ゾーン名:succeeded」と表示されることを確認してください。

■ 「The installation was finished successfully」と表示されることを確認してください。

### 8)環境変数の設定

ゾーンへログインして環境変数を設定します。

global# zlogin zone01 zone01# vi /root/.profile

下記の 2 行を追記します。

```
PATH=$PATH:/opt/FJSVhanet/usr/sbin 
export PATH
```
#### 9) 環境設定ファイルの読み込み

環境設定ファイルを読み込みます。

zone01# . /root/.profile

■■ 初めのピリオド(.)の後にブランク(空白)が必要です。

### ※同様の手順で **zone02** を作成してください。

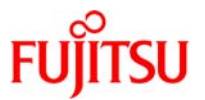

#### 3-1-2.ゾーン環境での作業(**zone01**)

#### 1)ゾーンへのログイン

zone01 へログインして設定を開始します。

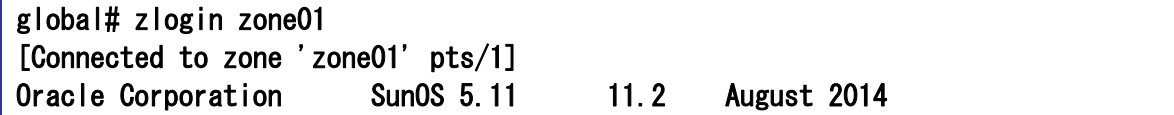

#### 2)インターフェースの確認

インターフェースを確認します。

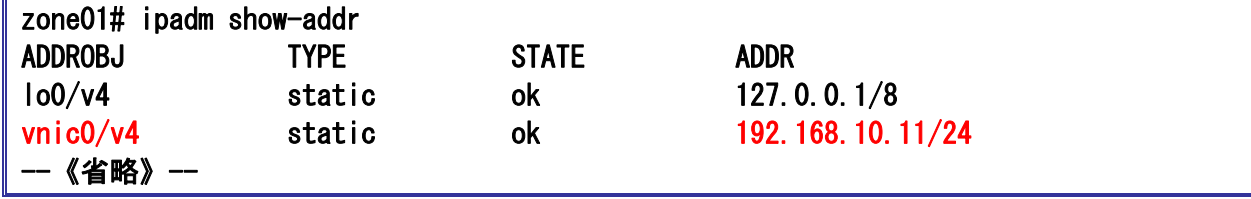

☛ ゾーンの初期設定で設定した IP アドレスとインターフェースを確認します。

#### 3)**/etc/hosts** ファイルの編集

/etc/hosts ファイルに IP アドレスとホスト名を追加します。

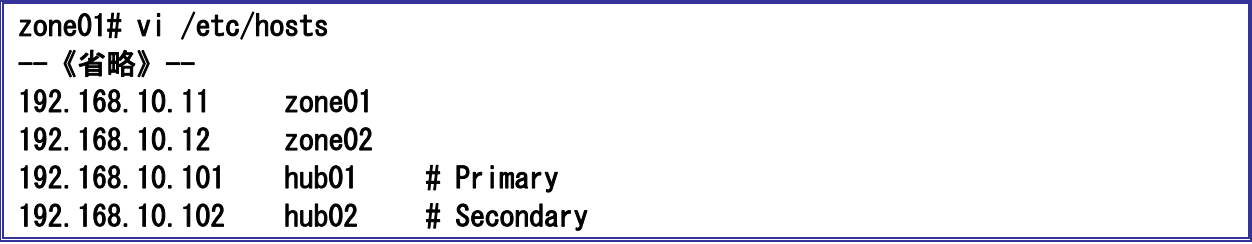

# 4)**/etc/inet/netmasks** の編集

サブネットマスクを設定します。

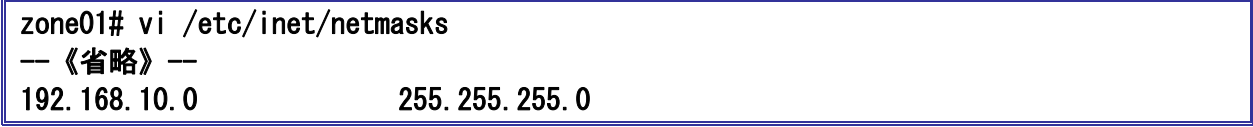

#### 5)ゾーンの再起動

設定を反映させるためゾーンを再起動します。

zone01# shutdown –y –g0 –i6

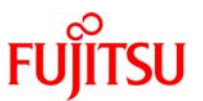

#### 6)インターフェースの確認

zone01 へログインして、インターフェースが活性化していることを確認します。

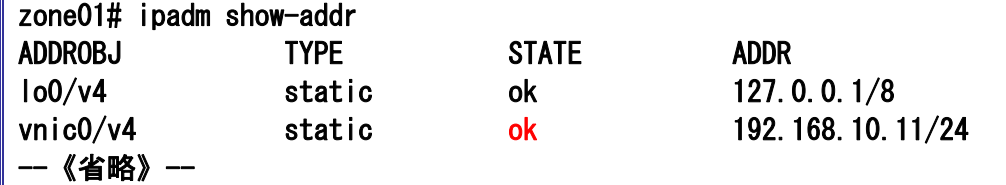

# 7)仮想インターフェースの作成

インターフェースを束ねる仮想インターフェースを作成します。

【書式】:**hanetconfig create -n** 仮想インターフェース名 **-m** 運用モード **-i IP** アドレス **-t** インターフェース名

zone01# hanetconfig create  $-n$  sha0  $-m$  e  $-i$  192.168.10.11  $-t$  vnic0, vnic1 hanet: 00000: information: normal end.

☛ 仮想インターフェース名は、「sha」で始まる文字列に数値(0~255)を付けた形式 (例えば、sha0、sha10 <sup>等</sup>) で指定します。

☛ コマンドの正常終了を意味する「normal end」が表示されることを確認してください。

#### 表 4 : hanetconfig create コマンドのオプション

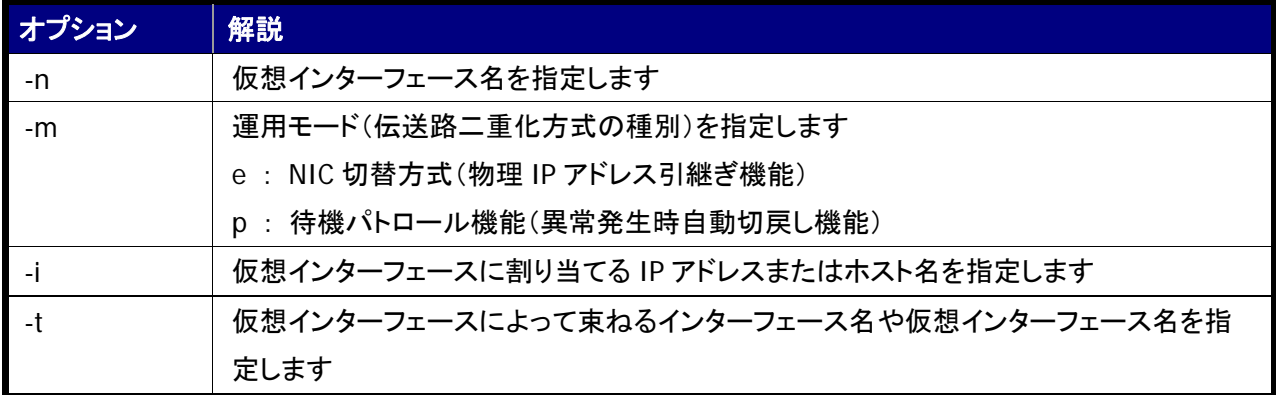

#### 8)**HUB** 監視機能の作成

HUB 監視機能に必要な監視先情報を設定します。

【書式】:**hanetpoll create -n** 仮想インターフェース名 **-p** 監視先の **IP** アドレス **-b on/off**

zone01# hanetpoll create -n sha0 -p 192.168.10.101,192.168.10.102 -b off hanet: 00000: information: normal end.

☛ 「Primary 監視先 HUB <sup>の</sup> IP アドレス,Secondary 監視先 HUB <sup>の</sup> IP アドレス」の順に IP アドレスを指定します。

☛ コマンドの正常終了を意味する「normal end」が表示されることを確認してください。

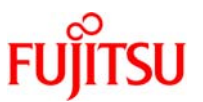

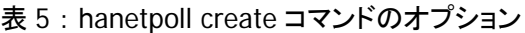

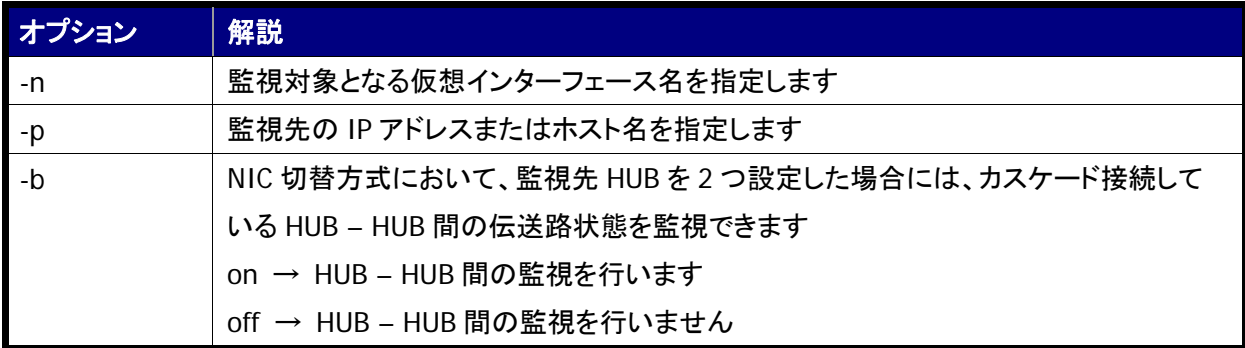

#### 9) 待機パトロール機能の設定

待機パトロール機能を設定して、異常発生時自動切戻しを行うように設定します。

【書式】:**hanetconfig create -n** 仮想インターフェース名 **-m** 運用モード **-t** 仮想インターフェース名

zone01# hanetconfig create  $-n$  sha1  $-m$  p  $-t$  sha0 hanet: 00000: information: normal end.

☛ コマンドの正常終了を意味する「normal end」が表示されることを確認してください。

#### 10) 仮想インターフェースの活性化

作成した仮想インターフェースを活性化します。

#### 【書式】:**strhanet**

zone01# strhanet

hanet: 00000: information: normal end. name=sha0

☛ コマンドの正常終了を意味する「normal end」が表示されることを確認してください。

#### 11)**HUB** 監視の開始

作成した HUB 監視機能を有効化して、HUB 監視を開始します。

#### 【書式】:**hanetpoll on**

zone01# hanetpoll on hanet: 00000: information: normal end.

☛ コマンドの正常終了を意味する「normal end」が表示されることを確認してください。

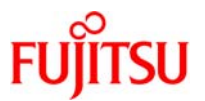

#### 3-1-3.ゾーン環境での作業(**zone02**)

#### 1)ゾーンへのログイン

zone02 へログインして設定を開始します。

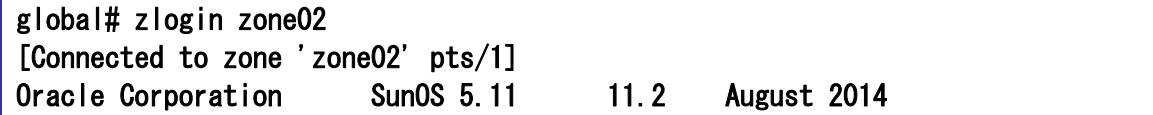

#### 2)インターフェースの確認

インターフェースを確認します。

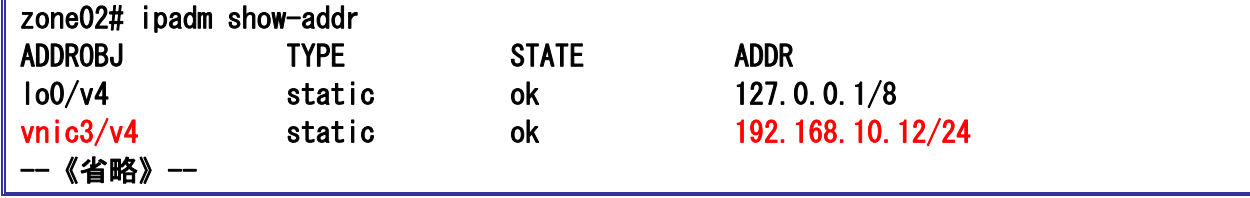

☛ ゾーンの初期設定で設定した IP アドレスとインターフェースを確認します。

#### 3)**/etc/hosts** ファイルの編集

/etc/hosts ファイルに IP アドレスとホスト名を追加します。

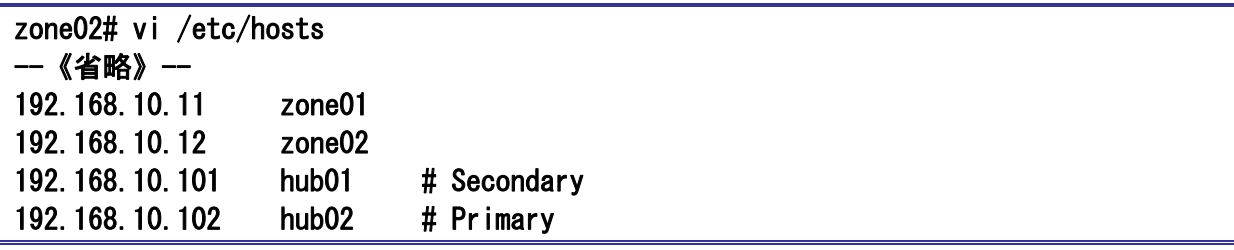

■■ zone02 側は hub1 と hub2 の Primary、Secondary 設定が zone01 と逆になります。

#### 4)**/etc/inet/netmasks** の編集

サブネットマスクを設定します。

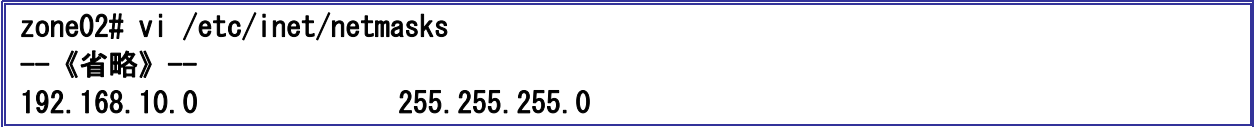

# 5) ゾーンの再起動

ゾーンを再起動します。

zone02# shutdown –y –g0 –i6

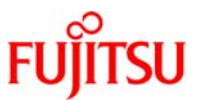

#### 6)インターフェースの確認

zone02 へログインして、インターフェースが活性化していることを確認します。

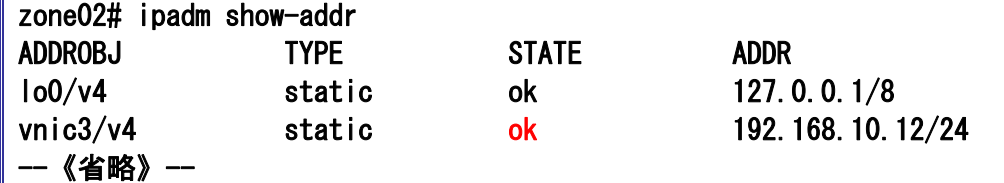

#### 7)仮想インターフェースの作成

インターフェースを束ねる仮想インターフェースを作成します。

【書式】:**hanetconfig create -n** 仮想インターフェース名 **-m** 運用モード **-i IP** アドレス **-t** インターフェース名

zone02# hanetconfig create  $-n$  sha0  $-m$  e  $-i$  192.168.10.12  $-t$  vnic3, vnic2 hanet: 00000: information: normal end.

- ☛ 仮想インターフェース名は、「sha」で始まる文字列に数値(0~255)を付けた形式 (例えば、sha0、sha10 <sup>等</sup>) で指定します。
- ☛ コマンドの正常終了を意味する「normal end」が表示されることを確認してください。

#### 8)**HUB** 監視機能の作成

HUB 監視機能に必要な監視先情報を設定します。

#### 【書式】:**hanetpoll create -n** 仮想インターフェース名 **-p** 監視先の **IP** アドレス **-b on/off**

zone02# hanetpoll create -n sha0 -p 192.168.10.102,192.168.10.101 -b off hanet: 00000: information: normal end.

- ☛ 「Primary 監視先 HUB <sup>の</sup> IP アドレス,Secondary 監視先 HUB <sup>の</sup> IP アドレス」の順に IP アドレスを指定します。
- ■■ zone02 では hub2(192.168.10.102)が Primary となります。
- ■■ コマンドの正常終了を意味する「normal end」が表示されることを確認してください。

#### 9) 待機パトロール機能の設定

待機パトロール機能を設定して、異常発生時自動切戻しを行うように設定します。

#### 【書式】:**hanetconfig create -n** 仮想インターフェース名 **-m** 運用モード **-t** 仮想インターフェース名

zone02# hanetconfig create  $-n$  sha1  $-m$  p  $-t$  sha0 hanet: 00000: information: normal end.

☛ コマンドの正常終了を意味する「normal end」が表示されることを確認してください。

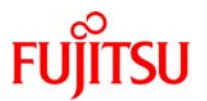

# 10) 仮想インターフェースの活性化

作成した仮想インターフェースを活性化します。

## 【書式】:**strhanet**

#### zone02# strhanet

hanet: 00000: information: normal end. name=sha0

☛ コマンドの正常終了を意味する「normal end」が表示されることを確認してください。

# 11)**HUB** 監視の開始

作成した HUB 監視機能を有効化して、HUB 監視を開始します。

【書式】:**hanetpoll on**

zone02# hanetpoll on

hanet: 00000: information: normal end.

☛ コマンドの正常終了を意味する「normal end」が表示されることを確認してください。

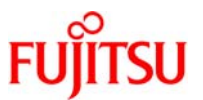

#### 3-1-4.切替えの確認

# 1) インターフェースの確認

zone01 へログインして、現在のインターフェースを確認します。

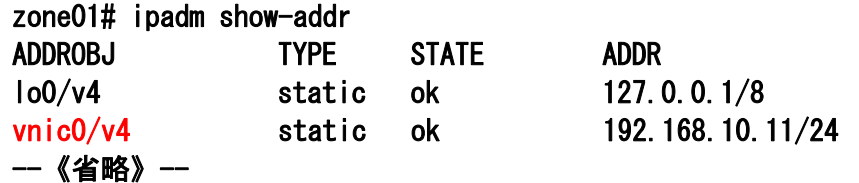

☛ 切替えの確認を実施する前に現在のインターフェースを確認します。

#### 2) 仮想インターフェースの運用状態確認

現在の仮想インターフェースの運用状態を確認します。

【書式】:**dsphanet**

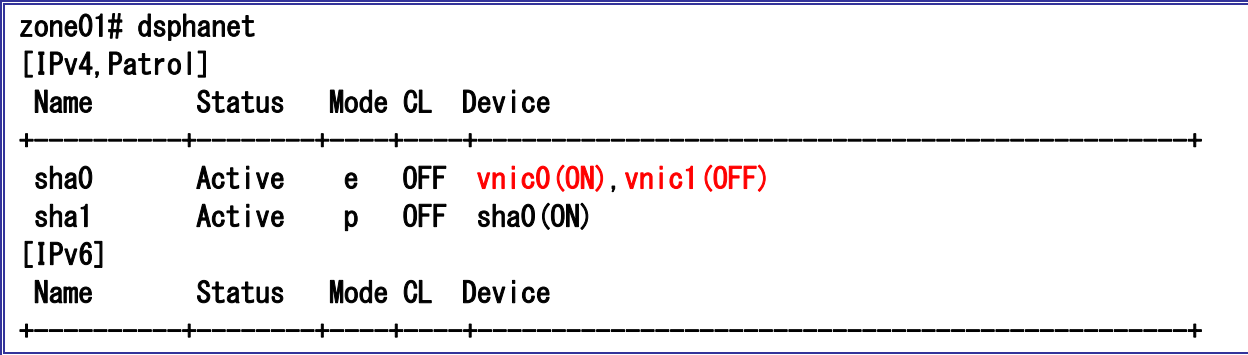

■ 運用側 NIC が ON、待機側 NIC が OFF になっていることを確認します。

# 3)**HUB** 監視機能の監視先確認

HUB 監視機能の監視先情報を確認します。

【書式】:**dsppoll**

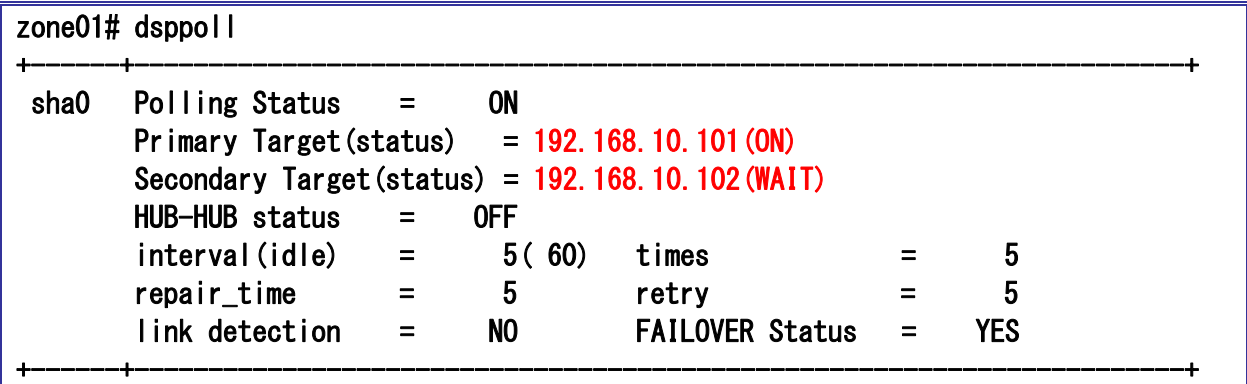

☛ 運用側 IP アドレスが ON、待機側 IP アドレスが WAIT になっていることを確認します。

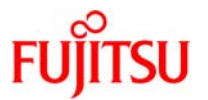

#### 4) 擬似故障(LAN ケーブルの抜線)

GLS の動作確認のため、hub01 から運用側の LAN ケーブルを抜線して疑似障害を発生させます。

#### 5)切替えの確認

抜線後に運用側 NIC が待機側 NIC へ切替わっていることを確認します。

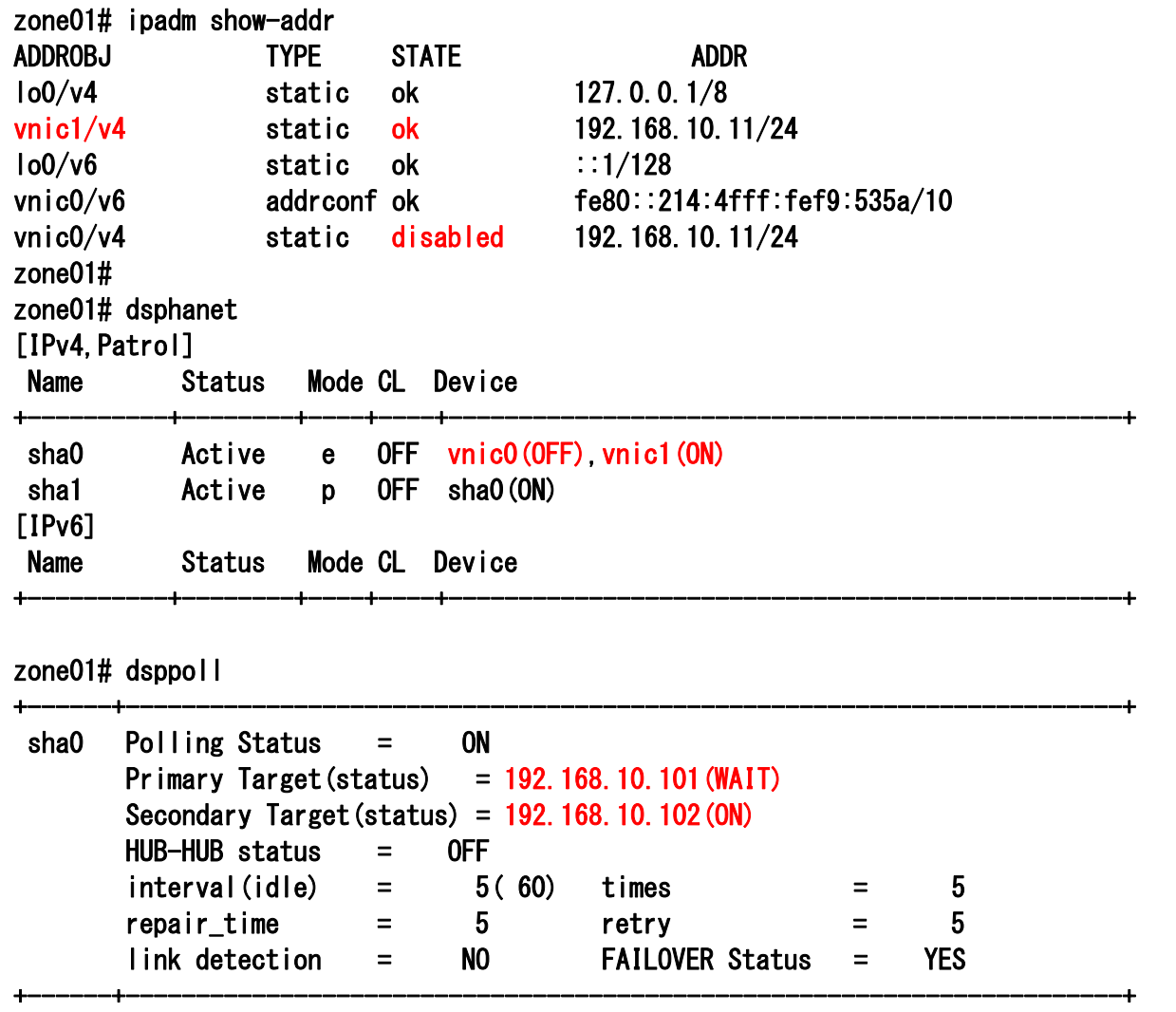

☛ 本手順書では、待機パトロール機能(異常発生時自動切戻し)を使用しているため、NIC 切替え後に旧運用側 NIC が復旧した場 合、自動的に待機側 NIC として組み込みます。現在使用している運用側 NIC で異常が発生した場合、旧運用側 NIC へ切り戻しを 行います。

■■■ 運用側 NIC が OFF、待機側 NIC が ON になっていることを確認します。

☛ 運用側 IP アドレスが WAIT、待機側 IP アドレスが ON になっていることを確認します。

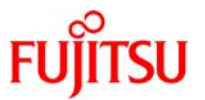

参考)手動での NIC 切り戻し

NIC 切替方式の仮想インターフェースで使用している VNIC を現在待機側である VNIC へ変更します。

【書式】:**hanetnic change -n** 仮想インターフェース名

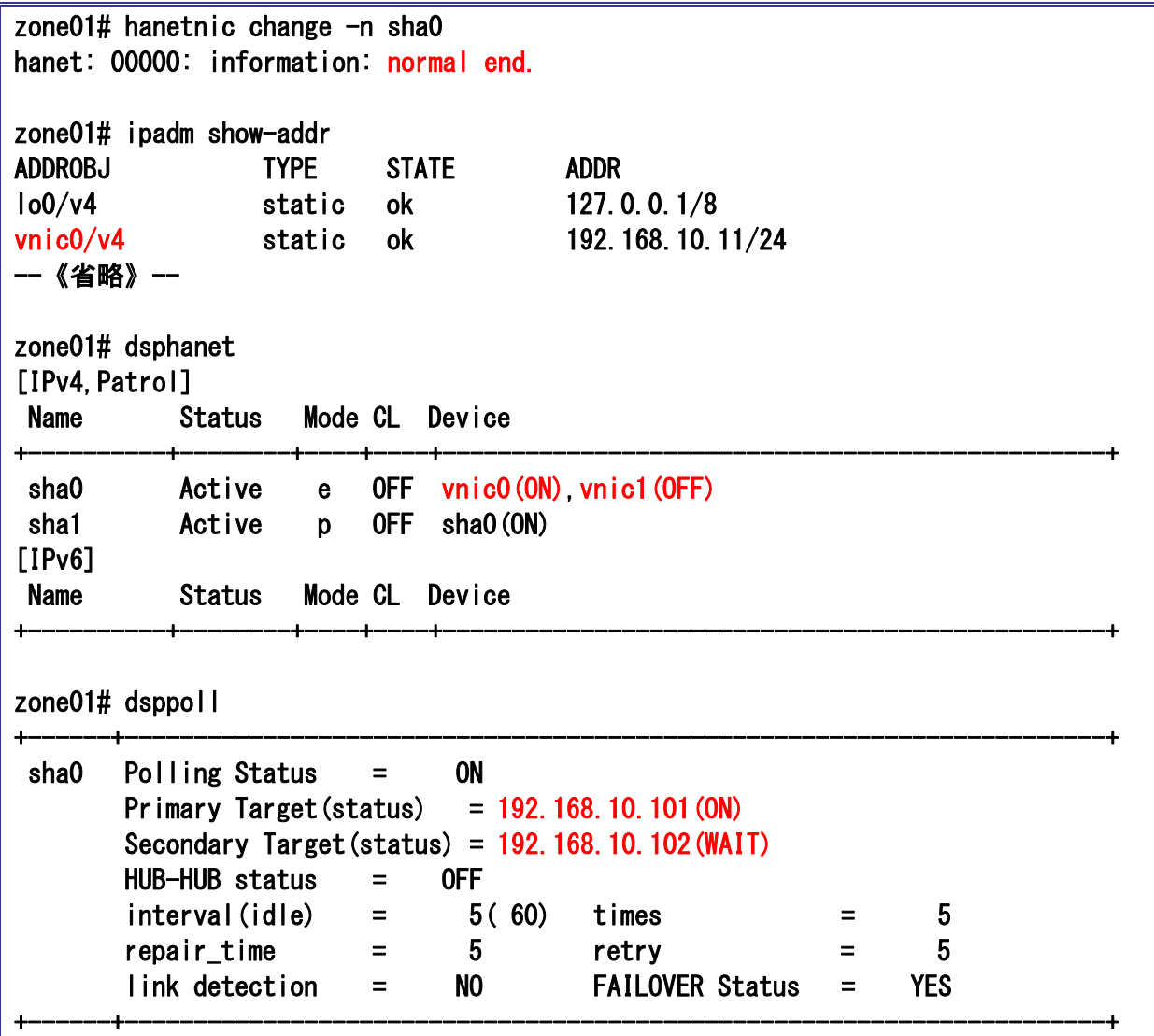

☛ コマンドの正常終了を意味する「normal end」が表示されることを確認してください。

☛ 運用側 NIC <sup>が</sup> ON、待機側 NIC <sup>が</sup> OFF になっていることを確認します。

☛ 運用側 IP アドレスが ON、待機側 IP アドレスが WAIT になっていることを確認します。

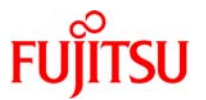

# 3-2.ネットワークリソースの制御

仮想ネットワーク(VNIC)を構成したインターフェースに対して、ネットワーク帯域幅を制限することができま す。ネットワーク帯域幅制限の設定は、global zone、non-global zone のいずれかの root ユーザ権限で実行 可能ですが、下記のような制限があります。

**▶ global zone 上の root ユーザが設定する場合** 

・non-global zone が起動した状態(リソース制御する VNIC が non-global zone に割り当てられた状 態)では設定が不可のため、帯域幅制限の設定時は non-global zone の停止が必要。 ・non-global zone 起動中の設定変更は不可。

・non-global zone 上からは設定内容の変更、削除等は不可。

▶ non-global zone 上の root ユーザが設定する場合 ・non-global zone が起動した状態(リソース制御する VNIC が non-global zone に割り当てられた状 態)で帯域幅制限の設定が可能。

・non-global zone 起動中の設定変更も可能。

・global zone 上からは設定内容の変更、削除等は不可。

### 3-2-1.帯域幅制限の設定(**global zone** 上で設定する場合)

global zone 上で zone01 の VNIC に対して帯域幅制限の設定(フロー設定)を実施します。

1)ゾーンの停止

ゾーンが起動している場合ゾーンを停止し、STATUS が installed 状態であることを確認します。

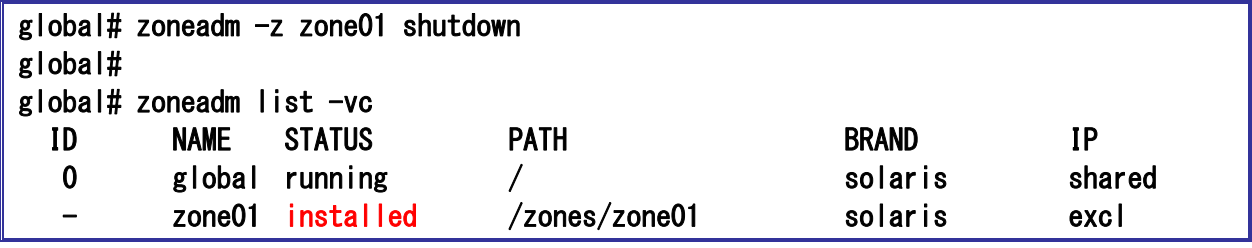

☛ 帯域幅制限の設定を行う VNIC が割り当てられているゾーンを停止します。

#### 2)フローの確認

global zone 上で現在のフローを確認します。デフォルト設定では、フローは未設定です。

【書式】:**flowadm show-flow**

#### global# flowadm show-flow

■■ フローが未設定の場合は何も出力されません。

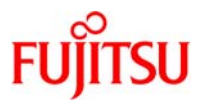

#### 3)フローの作成と確認

zone01 のインターフェースである vnic0 に対してフローを設定します。

【書式】:**flowadm add-flow -l** インターフェース名 **–a local\_ip=IP** アドレス フロー名

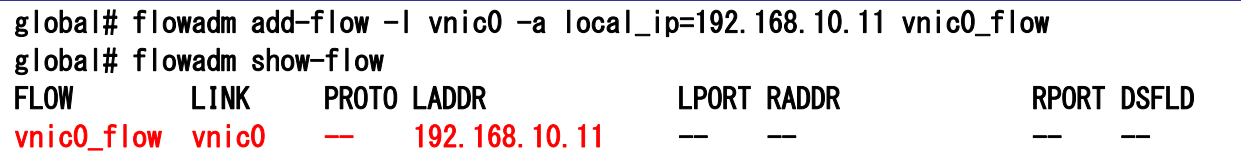

#### 表 6:フロー情報

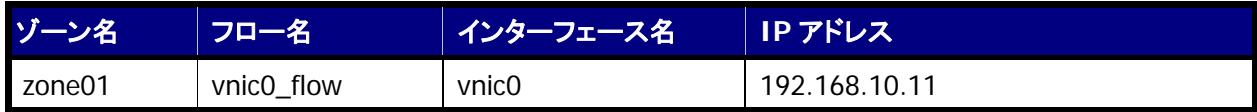

参考)フローの削除方法

【書式】:**flowadm remove-flow** フロー名

global# flowadm remove-flow vnic0\_flow

☛ global zone 上でフローを削除する場合、事前にゾーンを停止してゾーンに割り当てた VNIC を開放する必要があります。

# 4) フロープロパティの設定と確認

フローに帯域幅制限のプロパティと値を設定します。例として zone01 の vnic0 に対して 50Mbps の制限を 実施します。

【書式】:**flowadm set-flowprop -p** プロパティ フロー名

【書式】:**flowadm show-flowprop**

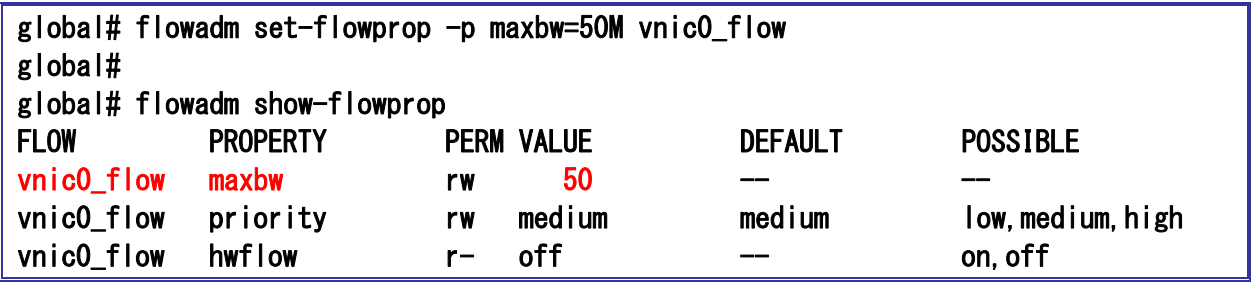

**■ maxbw 値は、Kbps、Mbps、または Gbps を示す K、M、または Gを付けて指定できます。指定しない場合、Mbps となります。** 

☛ 設定した帯域幅制限がVALUEに表示されていることを確認します。VALUE値の単位はMbps です。最低値は10Kbpsになります。

#### 表 7:フローの帯域制御設定

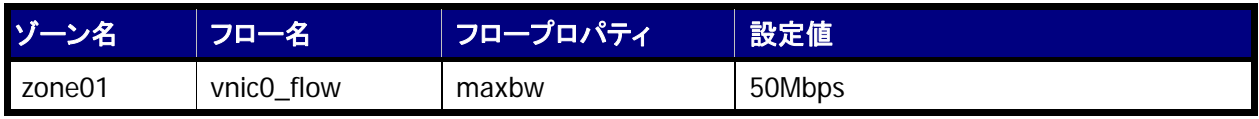

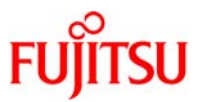

参考)フロープロパティの設定値初期化方法

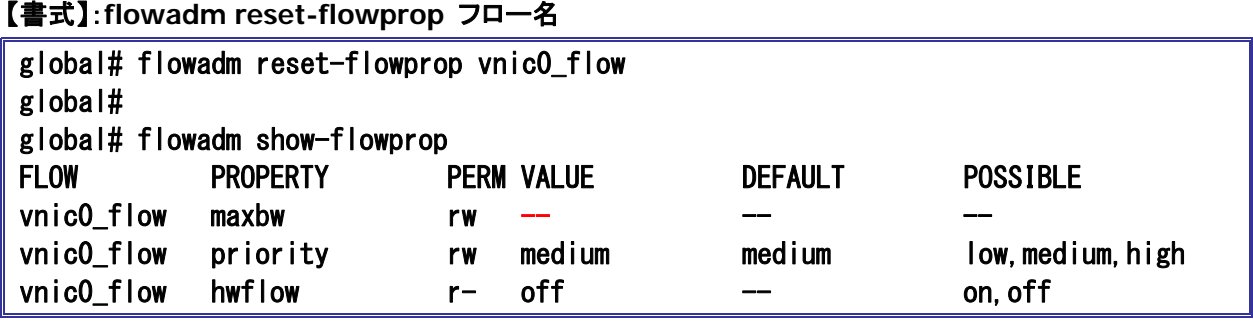

■■■ 設定値を初期化すると VALUE に何も表示されません。

☛ global zone 上で設定値を初期化する場合、事前にゾーンを停止してゾーンに割り当てた VNIC を開放する必要があります。

# 5)ゾーンの起動

ゾーンを起動します。

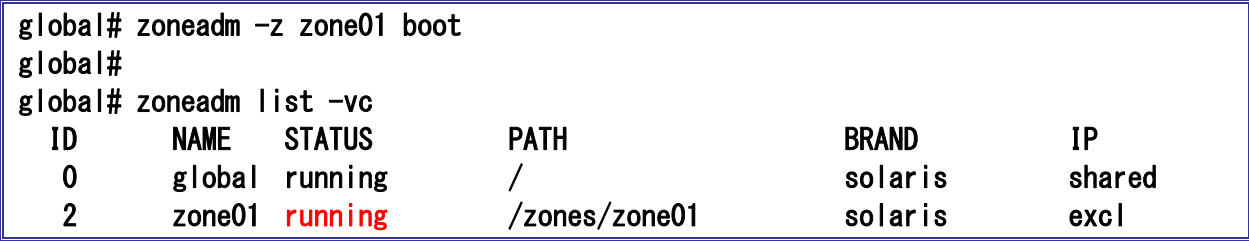

■ ゾーンを起動することで、フロー設定した VNIC が割り当てられます。

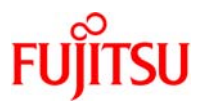

#### 6)フローの統計情報確認

インターフェースに設定したフローの統計情報を確認するには、flowstat コマンドを使用します。 以下は、global zone から non-global zone へファイルを ftp で put した際に flowstat コマンドを 5 秒間隔 で表示した出力例です。帯域幅制限の設定の前後で実行した結果です。

# 【書式】:**flowstat -i** 間隔

・帯域幅制限の設定前の統計情報

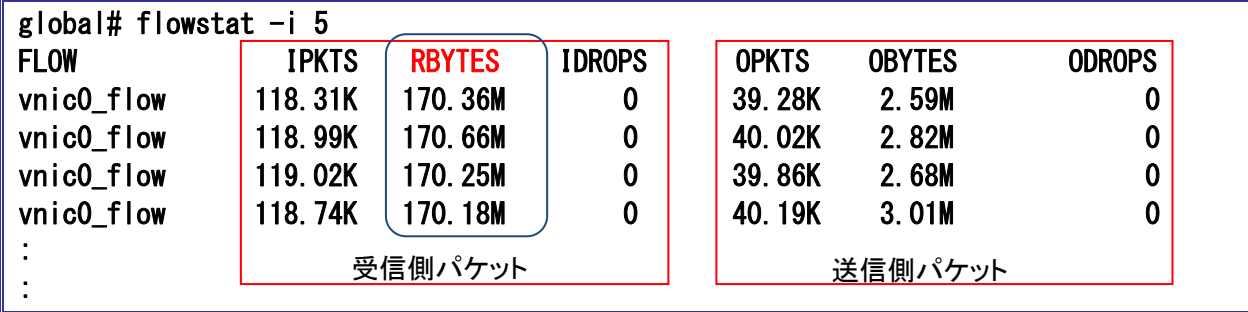

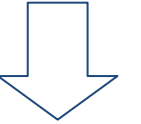

#### 帯域幅制限の設定後の統計情報

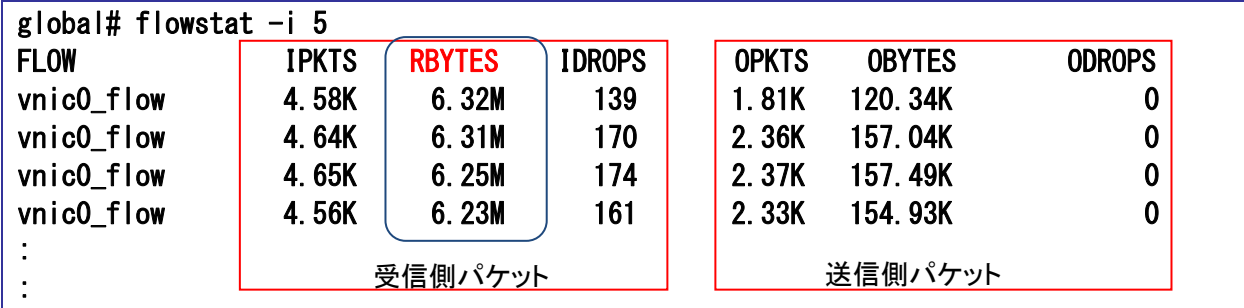

☛ RBYTES、OBYTES の値が転送データ量(MB/s)を表すので、フロープロパティの設定値である 50Mbps(6.25MB/s)に制限されてい ることを確認します。

☛ 上記は <sup>5</sup> 秒間隔で出力していますが、表示される値は <sup>1</sup> 秒間の転送データ量が表示されます。 ftp の転送を逆方向にした場合は、送信側パケットの OBYTES の値で帯域幅制限の効果を確認できます。

参考)ゾーンの ftp サービスをインストールする

【書式】:**pkg install** パッケージ名

zone01# pkg install pkg://solaris/service/network/ftp zone01# pkg install pkg://solaris/network/ftp

参考)ゾーンの ftp サービスを有効にする

【書式】:**svcadm enable** パッケージ名

zone01# svcadm enable svc:/network/ftp:default

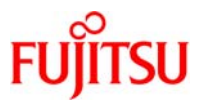

#### 3-2-2.帯域幅制限の設定(**non-global zone** 上で設定する場合)

non-global zone 上で zone01 の VNIC に対して帯域幅制限の設定(フロー設定)を実施します。

#### 1)フローの確認

zone01 にログインして現在のフローを確認します。デフォルト設定では、フローは未設定です。

【書式】:**flowadm show-flow**

zone01# flowadm show-flow

☛ フローが未設定の場合は何も出力されません。

#### 2) フローの作成と確認

zone01 のインターフェースである vnic0 に対してフローを設定します。

#### 【書式】:**flowadm add-flow -l** インターフェース名 **-a local\_ip=IP** アドレス フロー名

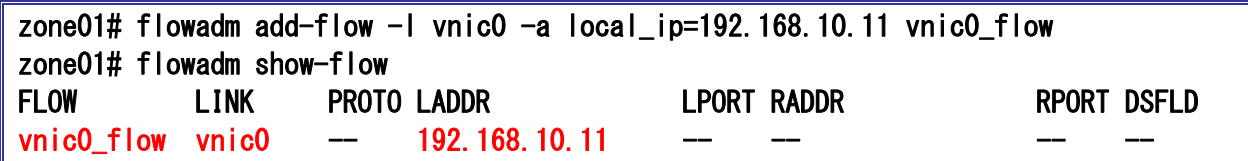

表 8:フロー情報

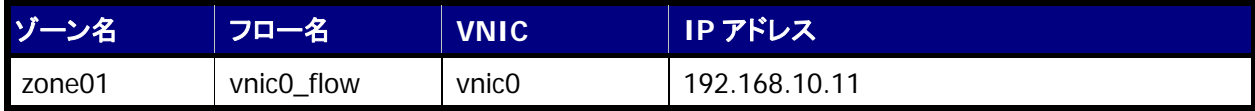

参考)フローの削除方法

【書式】:**flowadm remove-flow** フロー名

zone01# flowadm remove-flow vnic0\_flow

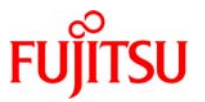

## 3) フロープロパティの設定と確認

フローに帯域幅制限のプロパティと値を設定します。例として zone01 の vnic0 に対して 50Mbps の制限 を実施します。

#### 【書式】:**flowadm set-flowprop -p** プロパティ フロー名

【書式】:**flowadm show-flowprop**

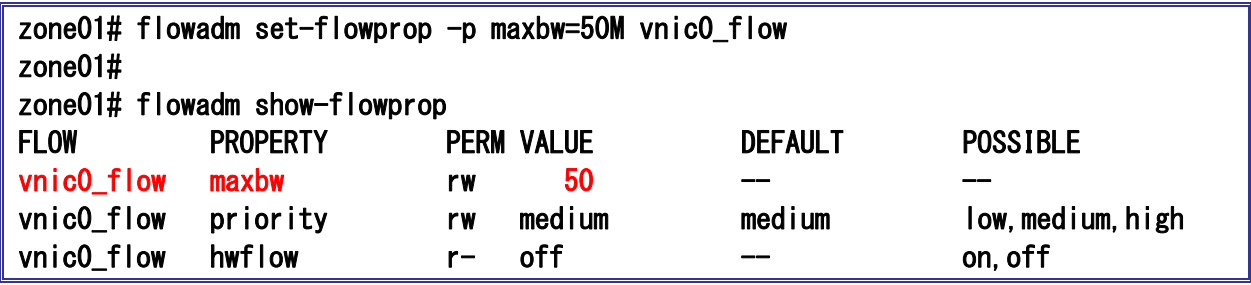

■ maxbw 値は、Kbps、Mbps、または Gbps を示す K、M、または Gを付けて指定できます。指定しない場合、Mbps となります。

☛ 設定した帯域幅制限がVALUEに表示されていることを確認します。VALUE値の単位はMbps です。最低値は10Kbpsになります。

表 9:フロー情報

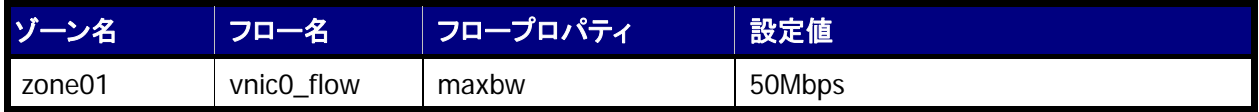

参考)フロープロパティの設定値初期化方法

【書式】:**flowadm reset-flowprop** フロー名

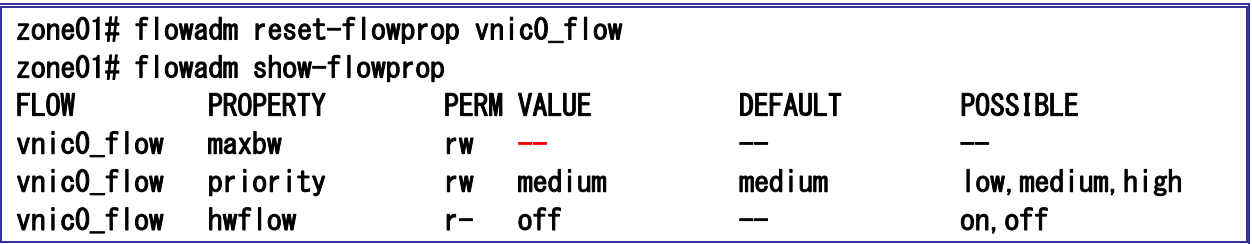

■■■ 設定値を初期化すると VALUE に何も表示されません。

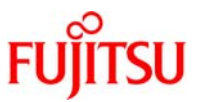

### 4)フローの統計情報確認

フローに帯域幅制限のプロパティと値を設定します。例として zone01 の vnic0 に対して 50Mbps の制限 を実施します。フローの統計情報を確認するには、flowstat コマンドを使用します。

以下は、global zone から non-global zone へファイルを ftp で put した際に flowstat コマンドを 5 秒間 隔で表示した出力例です。また、non-global zone 上でフロー設定した場合は、ゾーンを停止せずにフロー の値を変更することが可能です。

#### 【書式】:**flowstat -i** 間隔

・帯域幅制限の設定を動的に変更した統計情報

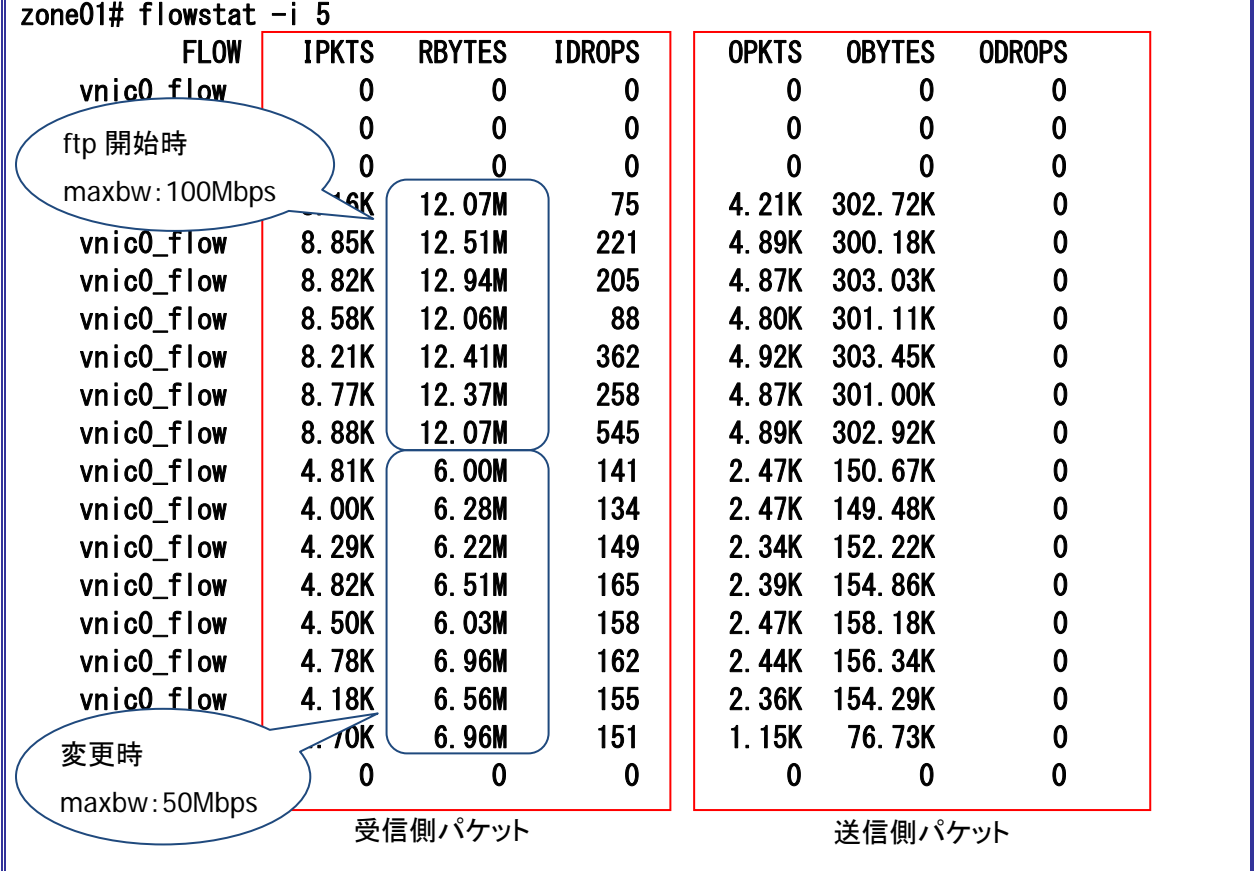

☛ RBYTES、OBYTES の値が転送データ量(MB/s)を表すので、フロープロパティの設定値である 50Mbps(6.25MB/s)に制限されてい ることを確認します。

☛ 上記は <sup>5</sup> 秒間隔で出力していますが、表示される値は <sup>1</sup> 秒間の転送データ量が表示されます。

☛ ftp の転送を逆方向にした場合は、送信側パケットの OBYTES の値で帯域幅制限の効果を確認できます。

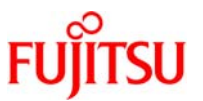

# 《参考》物理 **NIC** を冗長化する構成

本章では、下記の構成を例として、global zone上の物理NIC を冗長化し、ゾーン間で共有する手順を解説し ています。物理 NIC を冗長化する場合、帯域幅制限は設定できません。

#### 表 10:固有情報一覧

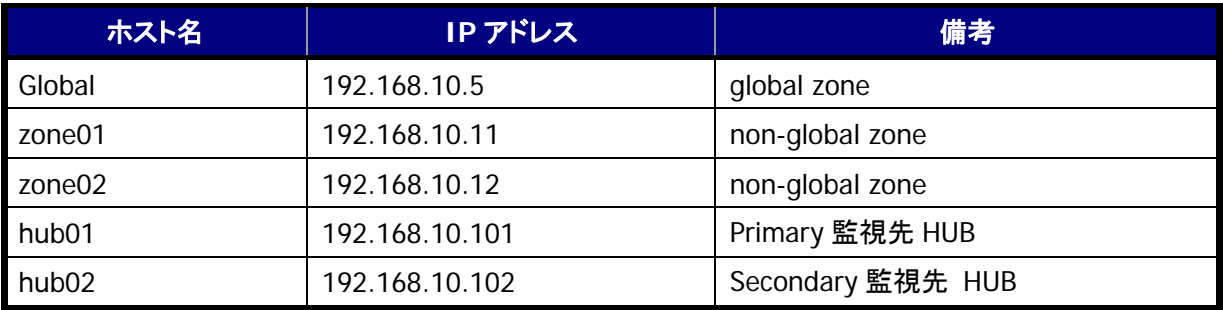

#### 表 11:ゾーン情報

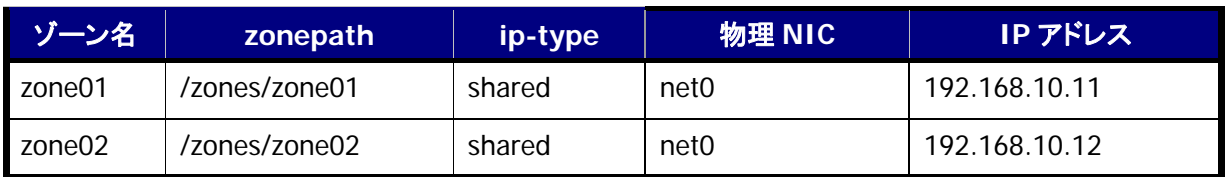

## 表 12: PRIMECLUSTER GLS 情報

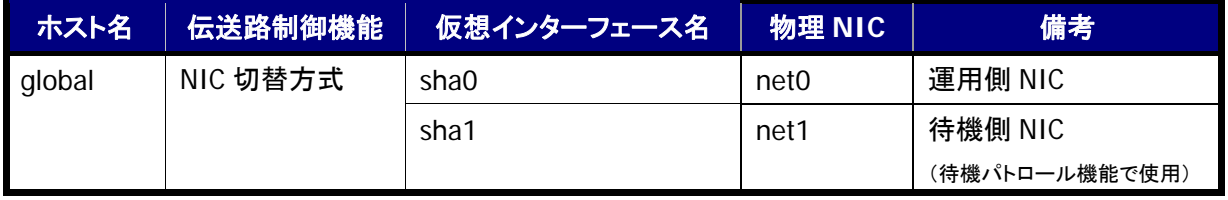

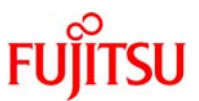

図 7:構築環境概要図(物理 NIC を冗長化する場合)

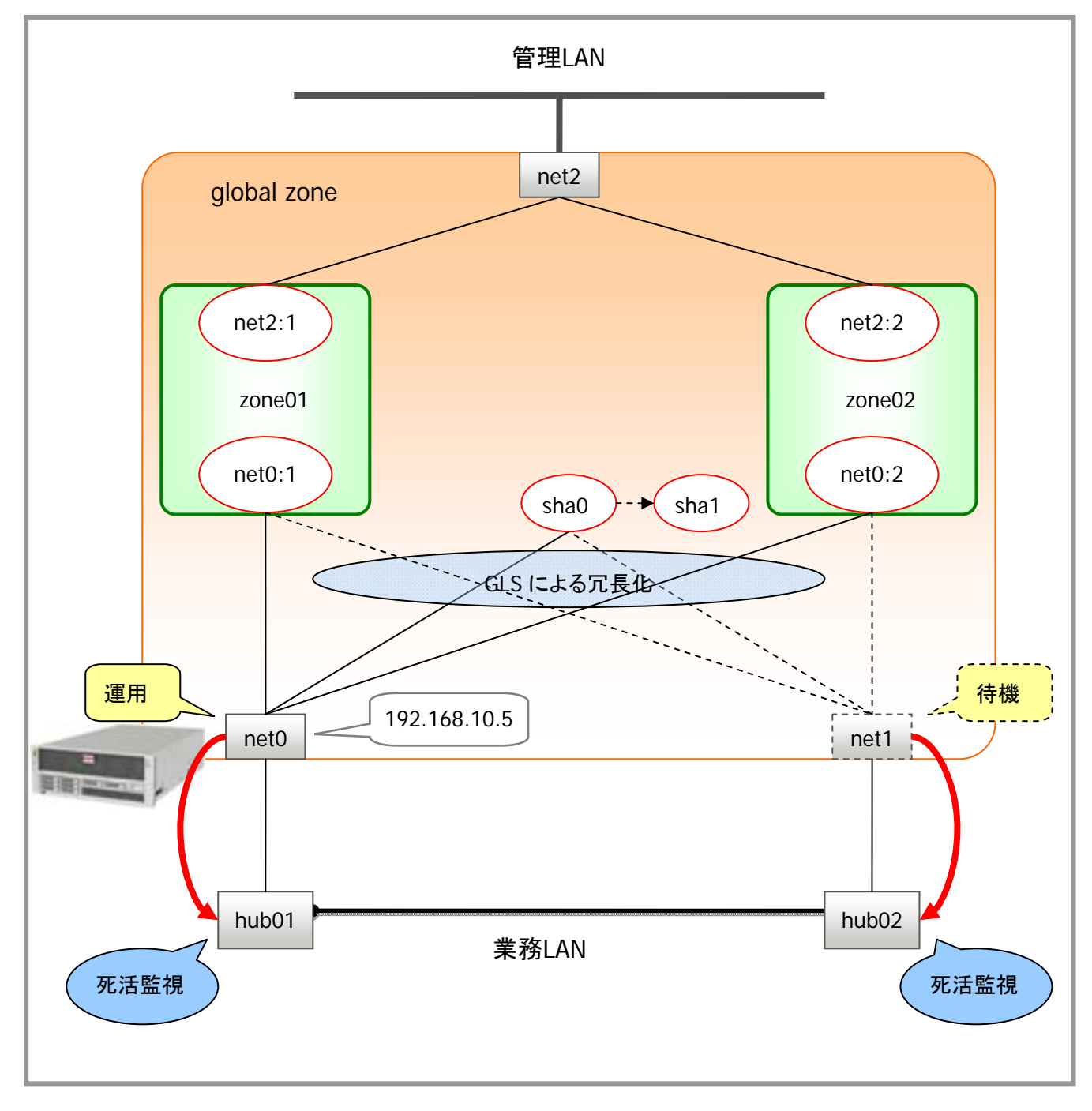

☛ 本手順書の構築範囲は業務 LAN 側です。管理 LAN 側は構築済みとします。

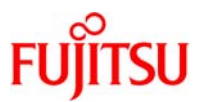

# 1-1.**global zone** 環境での作業

#### 1)**global zone** への **PRIMECLUSTER GLS** インストール

global zone に PRIMECLUSTER GLS をインストールします。

global# ./cluster\_install -e PCL-GLS --《省略》--

The installation was finished successfully.

■ 「The installation was finished successfully」と表示されることを確認してください。

### 2)**global zone** の再起動

global zone を再起動して設定を反映します。

global# shutdown –y –g0 –i6

### 3)**GLS** のパッチを確認

GLS のパッチを確認します。

```
global# cd /var/tmp/UA 
global# ls –l 
-rw-r--r-- 1 5001 5000 11962 6 月 19 日 2013 年 T009351SP-01.tar.Z 
global# 
global# /opt/FJSVfupde/bin/uam check -d /var/tmp/UA 
[未適用修正] 
T009351SP-01 I A - 0 - - - 1 (Oracle Solaris) PRIMECLUSTER GLS Patch
[適用不可修正]
```
global#

4)**GLS** のパッチを適用

GLS のパッチを適用後、再起動します。

```
global# global# /opt/FJSVfupde/bin/uam add -d /var/tmp/UA -i T009351SP-01 
以下の修正は再起動が必要な修正です。 
T009351SP-01 
適用しますか?(Y/N) y 
T009351SP-01 I A - 0 - - - 1 (Oracle Solaris) PRIMECLUSTER GLS Patch
修正の適用を行います。よろしいですか?(Y/N) y 
--《省略》-- 
修正適用管理簿が更新されました。 
今後、修正の調査または適用をする場合は更新後の修正適用管理簿を利用してください。 
Loading smf(5) service descriptions: すぐに再起動しますか? (Y/N)
y
```
☛ 必要なパッチの有無や版数については、GLS のインストールガイドをご確認ください。

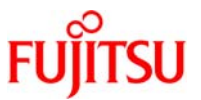

#### 5)環境変数の設定

環境変数を設定します。

global# vi /root/.profile

最後の行に下記の 2 行を追記します。

--《省略》-- PATH=\$PATH:/opt/FJSVhanet/usr/sbin export PATH

#### 6)環境設定ファイルの読み込み

環境設定ファイルを読み込みます。

global# . /root/.profile

■■ 初めのピリオド(.)の後にブランク(空白)が必要です。

# 7)インターフェースの確認

インターフェースを確認します。

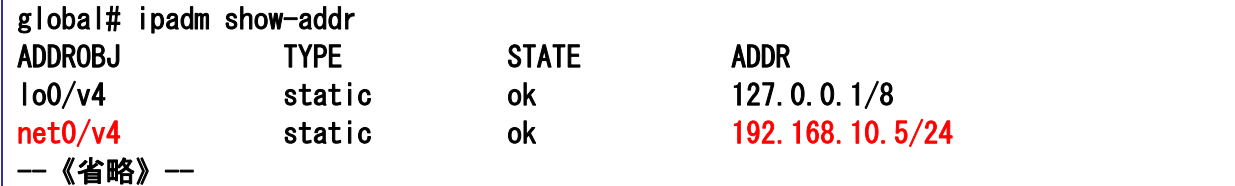

#### 8)**/etc/hosts** ファイルの編集

/etc/hosts ファイルに IP アドレスとホスト名を追加します。

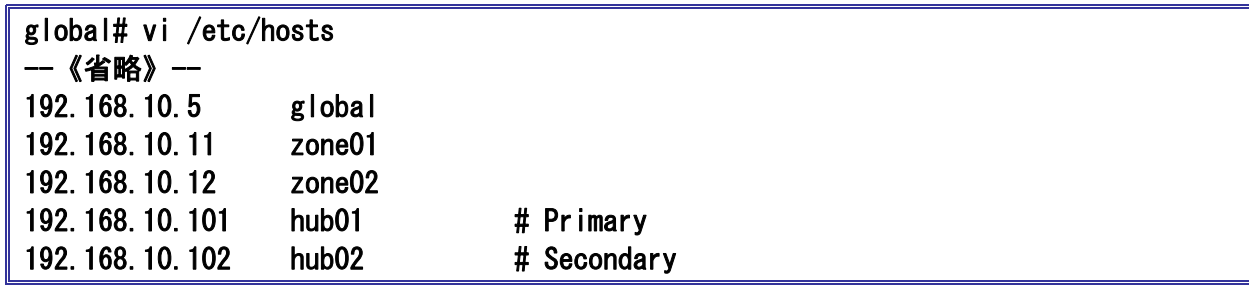

#### 9)**/etc/inet/netmasks** の編集

サブネットマスクを設定します。

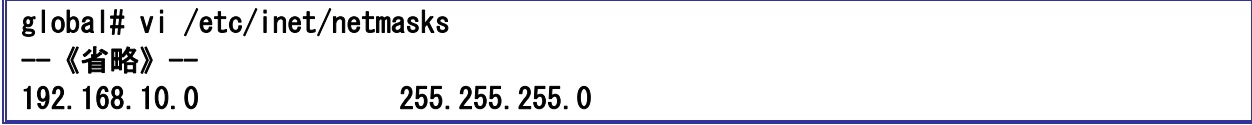

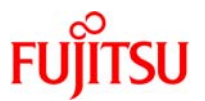

# 10) alobal zone の再起動

設定を反映させるため global zone を再起動します。

#### global# shutdown –y –g0 –i6

#### 11) インターフェースの確認

インターフェースが活性化していることを確認します。

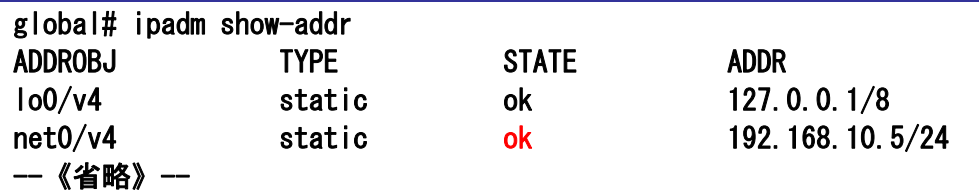

■■ 再起動後にインターフェースが活性化するまで数秒かかる場合があります。

#### 12) 仮想インターフェースの作成

インターフェースを束ねる仮想インターフェースを作成します。

#### 【書式】:**hanetconfig create - n** 仮想インターフェース名 **-m** 運用モード **-i IP** アドレス **-t** インターフェース名

global# hanetconfig create  $-n$  sha0  $-m$  e  $-i$  192.168.10.5  $-t$  net0, net1 hanet: 00000: information: normal end.

- ☛ 仮想インターフェース名は、「sha」で始まる文字列に数値(0~255)を付けた形式 (例えば、sha0、sha10 <sup>等</sup>) で指定します。
- ☛ コマンドの正常終了を意味する「normal end」が表示されることを確認してください。

#### 13)**HUB** 監視機能の作成

HUB 監視機能に必要な監視先情報を設定します。

#### 【書式】:**hanetpoll create -n** 仮想インターフェース名 **-p** 監視先の **IP** アドレス **-b on/off**

global# hanetpoll create -n sha0 -p 192.168.10.101,192.168.10.102 -b off hanet: 00000: information: normal end.

- ☛ 「Primary 監視先 HUB <sup>の</sup> IP アドレス,Secondary 監視先 HUB <sup>の</sup> IP アドレス」の順に IP アドレスを指定します。
- ☛ コマンドの正常終了を意味する「normal end」が表示されることを確認してください。

#### 14)待機パトロール機能の設定

待機パトロール機能を設定して、異常発生時自動切戻しを行うように設定します。

#### 【書式】:**hanetconfig create -n** 仮想インターフェース名 **-m** 運用モード **-t** 仮想インターフェース名

global# hanetconfig create  $-n$  shal  $-m$  p  $-t$  shal hanet: 00000: information: normal end.

■■ コマンドの正常終了を意味する「normal end」が表示されることを確認してください。

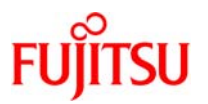

#### 15)待機インターフェース非活性方法の変更

待機インターフェースの非活性状態にし、IP アドレスに 0.0.0.0 を設定します。

#### 【書式】:**hanetparam -d plumb**

global# hanetparam -d plumb hanet: 00000: information: normal end.

- ☛ NIC 切替方式で冗長化するインターフェースをゾーンに割り当てる場合、必ず「plumb」に設定します。「plumb」に指定することによ り、NIC 切替え後の待機インターフェースは非活性状態となりゾーンの起動を正常に実施することが可能です。
- ■■ コマンドの正常終了を意味する「normal end」が表示されることを確認してください。

### 16) 仮想インターフェースの活性化

作成した仮想インターフェースを活性化します。

【書式】:**strhanet**

zone01# strhanet hanet: 00000: information: normal end. name=sha0

- ☛ インターフェースの活性化を意味する「interface is activated」というメッセージが表示されることがありますが問題ありません。
- ☛ コマンドの正常終了を意味する「normal end」が表示されることを確認してください。

#### 17)**HUB** 監視の開始

作成した HUB 監視機能を有効化して、HUB 監視を開始します。

#### 【書式】:**hanetpoll on**

zone01# hanetpoll on hanet: 00000: information: normal end.

☛ コマンドの正常終了を意味する「nomal end」が表示されることを確認してください。

#### 18) ゾーンの作成

2 つのゾーン(本手順書では、「zone01」と「zone02」とします)を作成します。以降の手順は zone01 の 作成手順を記載しています。

zonename の設定:

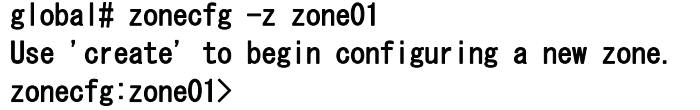

- ☛ 初めて作成するゾーンの場合、上記メッセージが表示されます。プロンプトが "zonecfg:zonename>" に変わります。
- プロンプトが「zonecfg: zonename」の状態において、[tab]キーでコマンド一覧表示や補完機能、[↑]キー、[」]キーでヒストリ機能が 使用できます。

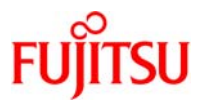

#### ゾーン定義情報の作成:

# zonecfg:zone01> create

create: Using system default template 'SYSdefault'

zonepath の設定:

ゾーンのルートディレクトリ(/)となる、global zone 上のディレクトリを指定します。

zonecfg:zone01> set zonepath=/zones/zone01

☛ zonepath で指定する path は、ゾーンインストール時に自動的に作成されるため、事前に作成する必要はありません。

anet の設定:

zonecfg:zone01> remove anet

☛ 本手順では anet を利用しないため、デフォルト定義の anet を削除します。

ip-type の設定:

zonecfg:zone01> set ip-type=shared

NIC の設定:

ゾーンに割り当てる NIC を設定します。

```
zonecfg:zone01> add net 
zonecfg:zone01:net> set address=192.168.10.11/24 
zonecfg:zone01:net> set physical=net0
zonecfg:zone01:net> end 
zonecfg:zone01>
```
■ ゾーンに設定する IP アドレスを指定します。上記は zone01 の場合です。

**■■ zone02 の場合も net0 を割当て、アドレスは 192.168.10.12/24 を設定します。** 

設定内容の確認:

ここまでの設定内容を確認します。

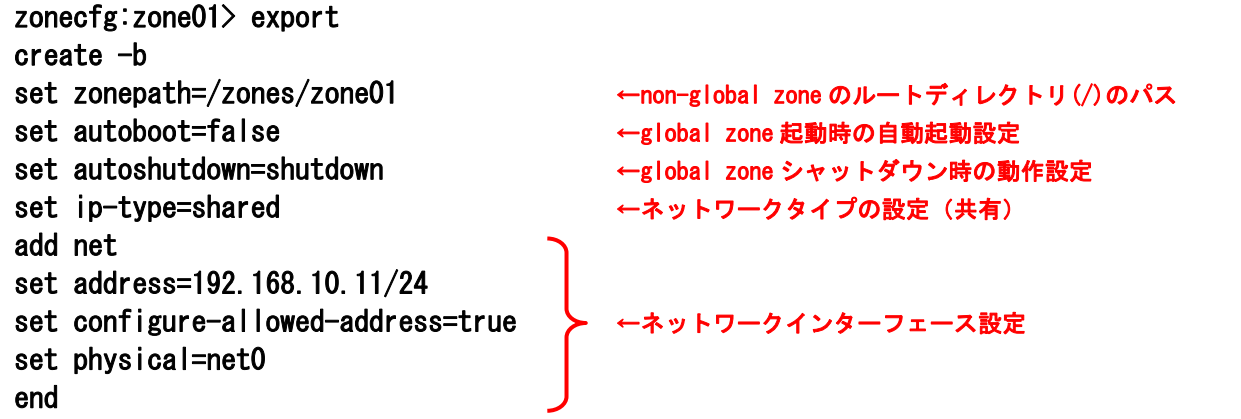

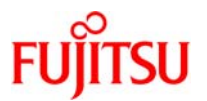

#### 整合性の検証:

ここまで登録した設定の整合性を検証します。

#### zonecfg:zone01>verify

☛ 設定に矛盾がある場合は、警告メッセージが出力されます。

ファイルへの書き込み:

ここまでの設定内容をファイルに書き込みます。

#### zonecfg:zone01>commit

■ ゾーンの構成情報は/etc/zones/[zonename].xml ファイルとして保存されます。

設定終了:

ゾーンの設定を終了します。

zonecfg:zone01>exit

#### 19) ゾーンのインストールと起動

「3-1.VNIC を冗長化する構成 5)ゾーンのインストールと起動」を参照してください。

#### 20) ゾーンの初期設定

「3-1.VNIC を冗長化する構成 6)ゾーンの初期設定」を参照してください。

#### ※同様の手順で **zone02** を作成してください。

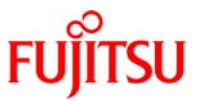

# 1-2. 切替えの確認

#### 1) インターフェースの確認

現在のインターフェースを確認します。

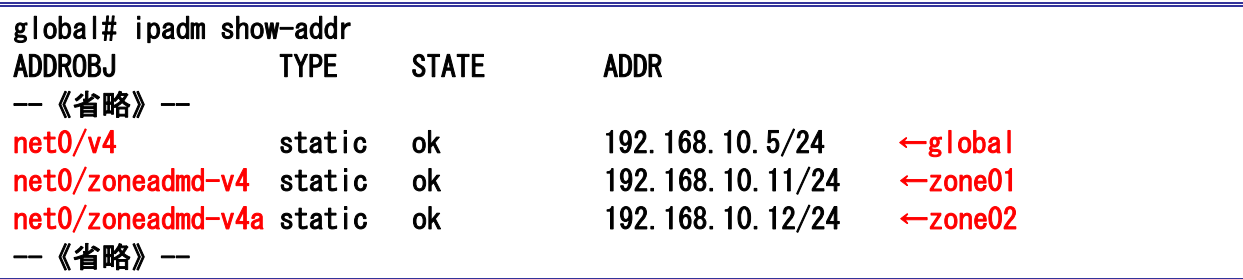

# 2)仮想インターフェースの運用状態確認

現在の仮想インターフェースの運用状態を確認します。

【書式】:**dsphanet**

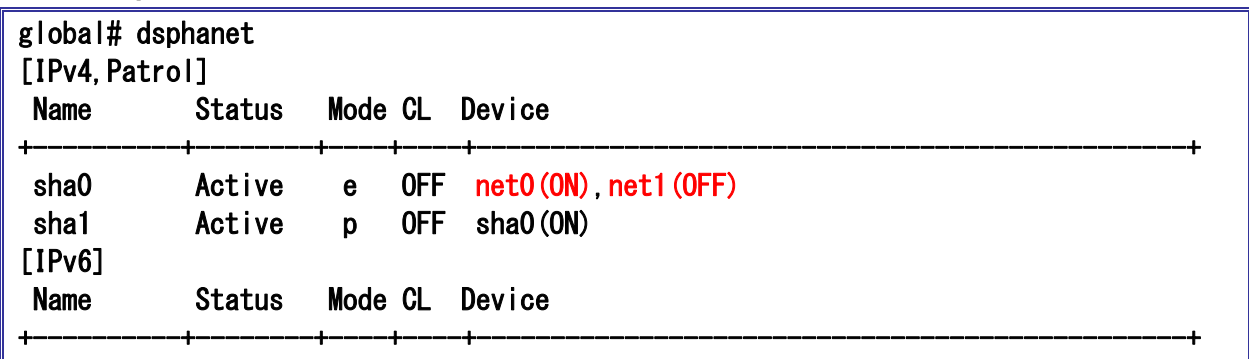

☛ 運用側 NIC <sup>が</sup> ON、待機側 NIC <sup>が</sup> OFF になっていることを確認します。

## 3)**HUB** 監視機能の監視先確認

HUB 監視機能の監視先情報を確認します。

# 【書式】:**dsppoll**

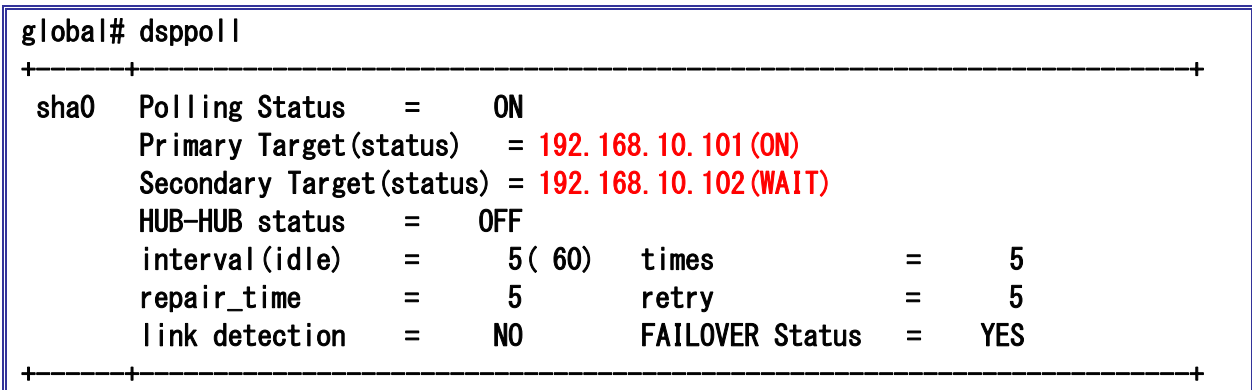

☛ 運用側 IP アドレスが ON、待機側 IP アドレスが WAIT になっていることを確認します。

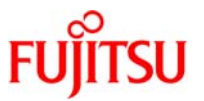

#### 4) 擬似故障(LAN ケーブルの抜線)

GLS の動作確認のため、hub01 から LAN ケーブルを抜線して疑似障害を発生させます。

### 5)切替えの確認

 $\mathbb{F}$ 

抜線後に運用側 NIC が待機側 NIC へ切り替わっていることを確認します。

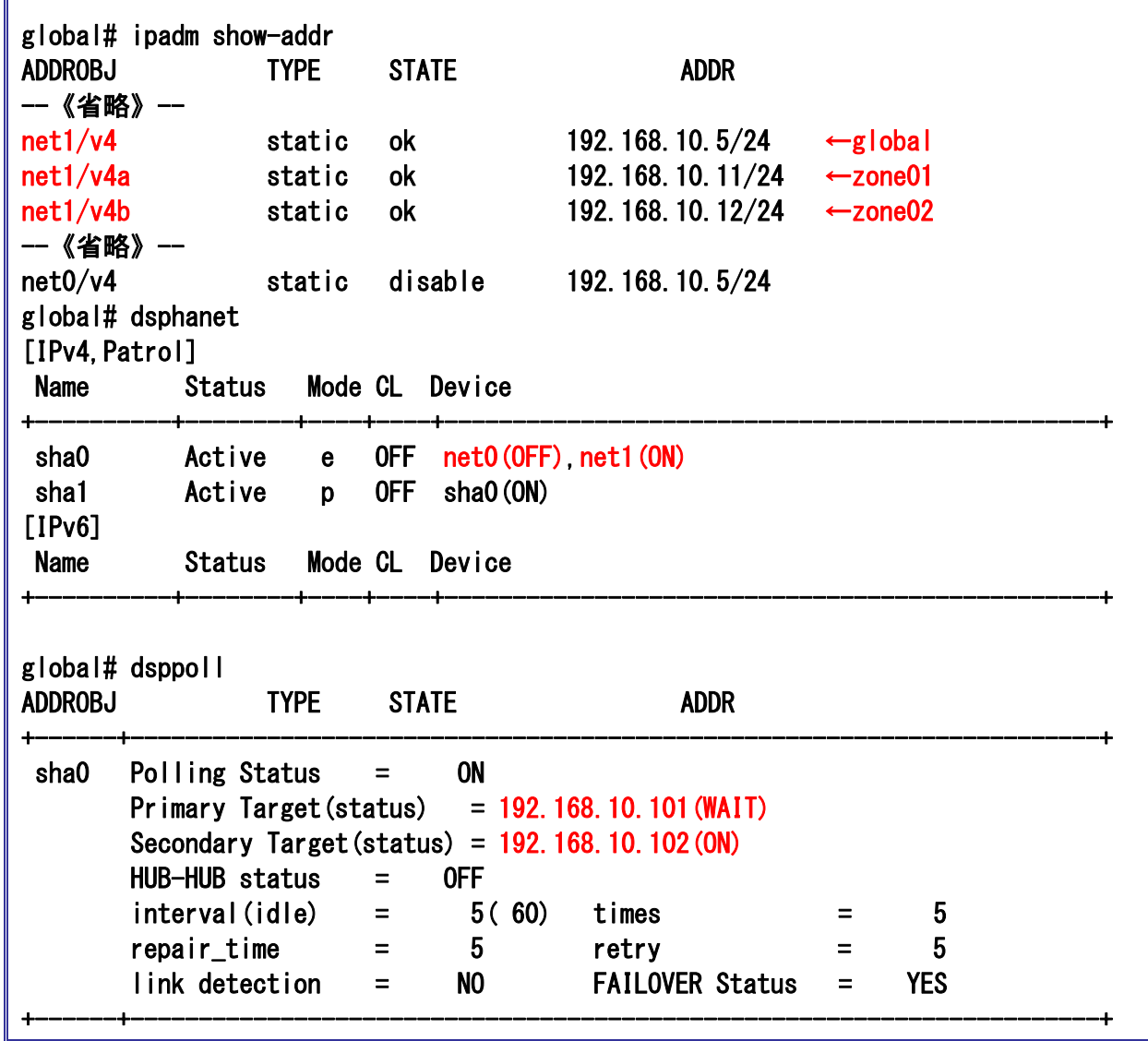

- ☛ 本手順書では、待機パトロール機能(異常発生時自動切戻し)を使用しているため、NIC 切替え後に旧運用側 NIC が復旧した場 合、自動的に待機側 NIC として組み込みます。現在使用している運用側 NIC で異常が発生した場合、旧運用側 NIC へ切り戻しを 行います。
- ☛ 運用側 NIC <sup>が</sup> OFF、待機側 NIC <sup>が</sup> ON になっていることを確認します。
- **■■ 仮想インターフェース sha0 が FAIL になっていることを確認します。**
- ☛ 運用側 IP アドレスが WAIT、待機側 IP アドレスが ON になっていることを確認します。

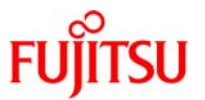

参考)手動での NIC 切り戻し

NIC 切替方式の仮想インターフェースで使用している NIC を現在待機側である NIC へ変更します。

【書式】:**hanetnic change -n** 仮想インターフェース名

global# hanetnic change -n sha0 hanet: 00000: information: normal end. global# ipadm show-addr ADDROBJ TYPE STATE ADDR --《省略》- net0/v4 static ok 192.168.10.5/24 ←global net0/v4a static ok 192.168.10.11/24 ←zone01 net0/v4b static ok 192.168.10.12/24 ←zone02 --《省略》- global# dsphanet [IPv4, Patrol] Name Status Mode CL Device +----------+--------+----+----+------------------------------------------------+ sha0 Active e OFF net0(ON), net1(OFF) sha1 Active p OFF sha0(ON) [IPv6] Name Status Mode CL Device +----------+--------+----+----+------------------------------------------------+ global# dsppoll ADDROBJ TYPE STATE ADDR +------+-----------------------------------------------------------------------+ sha0 Polling Status = ON Primary Target(status) =  $192.168.10.101$  (ON) Secondary Target(status) = 192.168.10.102(WAIT) HUB-HUB status = OFF  $interval(idle) = 5(60) times = 5$  $r$ epair\_time =  $5$  retry =  $5$  link detection = NO FAILOVER Status = YES +------+-----------------------------------------------------------------------+

☛ コマンドの正常終了を意味する「normal end」が表示されることを確認してください。

☛ 運用側 NIC <sup>が</sup> ON、待機側 NIC <sup>が</sup> OFF になっていることを確認します。

■ 仮想インターフェース sha0 が ON になっていることを確認します。

☛ 運用側 IP アドレスが ON、待機側 IP アドレスが WAIT になっていることを確認します。

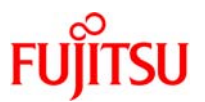

# 改版履歴

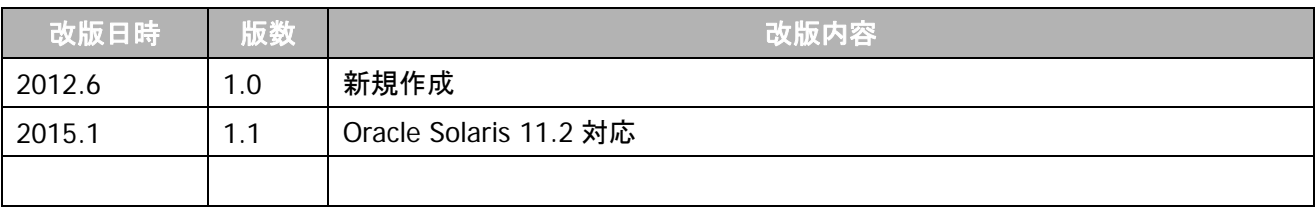

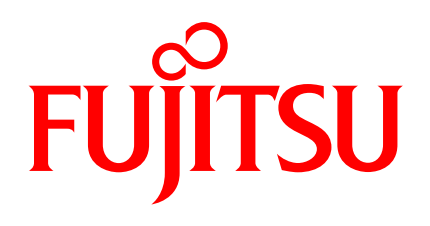

shaping tomorrow with you